# Quick Start

### <span id="page-0-0"></span>**AirCard 790** Mobile Hotspot

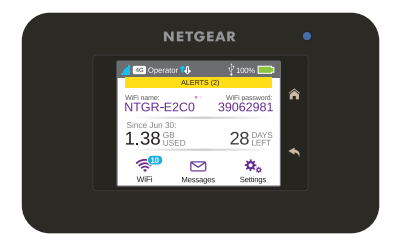

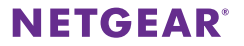

### **Contents / Inhalt / Table des matières / Sommario / Contenido / Содержание / Sisältö / Innehåll**

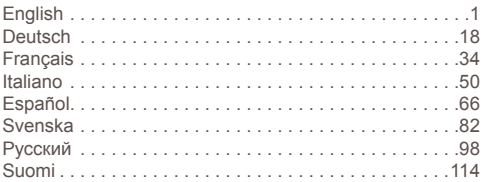

# **Meet Your Hotspot**

Before you connect your mobile hotspot, familarize yourself with its LCD screen, icons, buttons, and connectors.

**English**

### **Buttons and Connectors**

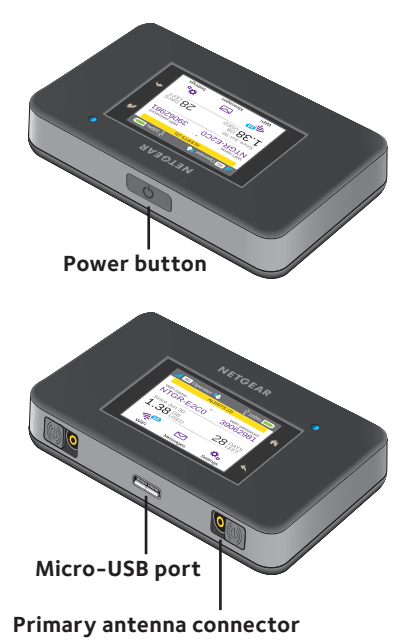

### **LCD Screen**

You can use the touch screen icons and other screen elements to view the mobile hotspot's status, configure WiFi band settings, view data usage details, and view system alerts.

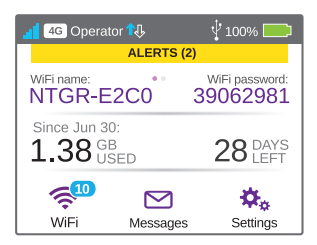

You can also view alerts and notifications by swiping downward from the **ALERTS** icon at the top of the screen. Scroll across to view multiple alerts.

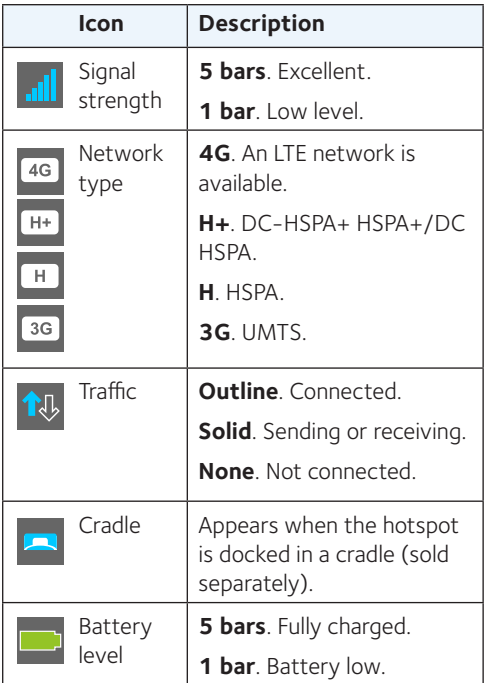

# **WiFi Name and WiFi Password**

You can change the WiFi name (SSID) and WiFi password (security key) to your own preferences by tapping the **WiFi** icon on your mobile hotspot's screen or through the mobile hotspot web page.

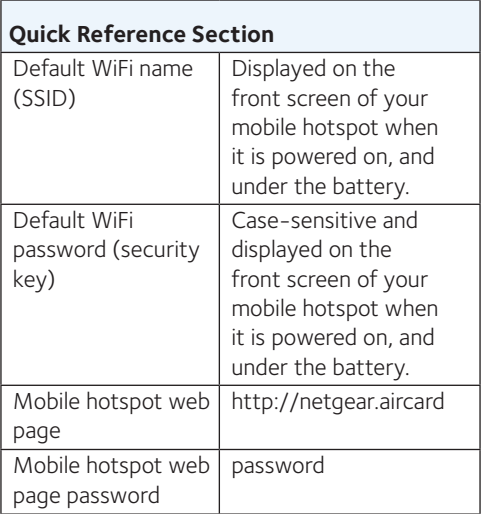

# **Getting Connected**

Before you connect to your mobile hotspot, you must insert a micro-SIM card (3FF), install the battery, power on the mobile hotspot, and charge your battery.

Note: To obtain a micro-SIM card, contact your Internet service provider.

### ¾ **To insert the micro-SIM card:**

- 1. Remove the back cover using the thumb catch on the corner of the mobile hotspot.
- 2. Remove the battery.
- 3. Slide the micro-SIM card into the slot with the gold colored contacts facing down.
- 4. Ensure that the micro-SIM card is seated securely.
- 5. Reinsert the battery.

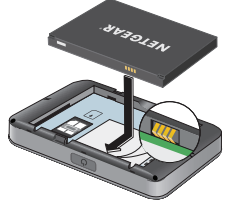

6. Replace the cover.

### ¾ **To power on your mobile hotspot:**

Press and hold the **Power** button until the LCD screen lights.

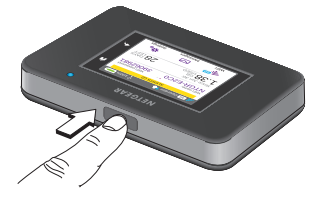

### ¾ **To connect to your mobile hotspot:**

- 1. Ensure that WiFi is enabled on your computer or other device.
- 2. On your computer or other device, search for wireless networks:
	- For Windows devices, click the **Internet Access** icon.
	- For Mac devices, from the WiFi menu, select the network.
	- For tablets, look for a settings option.
- 3. Select the WiFi name displayed on your LCD screen.
- 4. Enter the WiFi password exactly as it appears on the LCD screen.

Passwords are case-sensitive.

When a computer or mobile device connects to the mobile hotspot, a 1 displays beside the **WiFi** icon on the LCD screen.

Note: For you to connect to the mobile broadband network, your SIM account must be active. If you use a prepaid or pay-as-you-go micro-SIM, the account must show a positive balance.

5. Launch your browser and, if desired, visit the Mobile Hotspot web page *<http://netgear.aircard>* to personalize your settings.

> Your mobile hotspot is ready to use out of the box. You probably don't need to personalize any settings.

The mobile hotspot is completely secure using its default security settings.

Note: If you see a message indicating that a mobile connection was not made, you might need to add an APN. For information about adding APNs, refer to the user manual.

# **Recharging Your Battery**

Your battery comes partially charged.

### ¾ **To recharge your battery:**

- 1. Connect the micro-USB cable to your mobile hotspot.
- 2. Connect the other end of the cable to the USB port on your computer or to the USB charger.

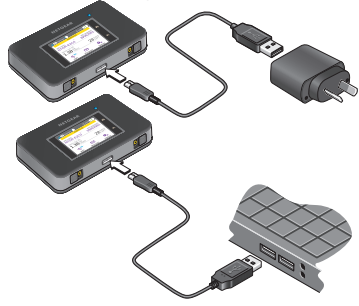

### **Connect Devices**

You can add devices to your network using a WiFi network manager or WPS if the device can use WPS.

Note: WPS enables you to connect WPSenabled devices to a WiFi network without entering a WiFi password using a keyboard.

### ¾ **To connect additional WiFi-capable devices:**

- 1. Open the WiFi network manager on your computer or other WiFi device (such as smartphone, tablet, media players, cameras, and so on).
- 2. Select the WiFi network name displayed on the LCD screen.
- 3. Enter the WiFi password displayed on the LCD screen.
- 4. Launch your browser.

### ¾ **To connect devices using WPS:**

- 1. Press the **Power** button to awaken the LCD screen.
- 2. Tap the **Wi-Fi** icon.

The Wi-Fi window displays.

3. Tap the WPS icon.

The WPS window displays.

- 4. Tap the **Pair with Main Wi-Fi** button.
- 5. Within two minutes, press the **WPS** button on the device that you want to connect to your WiFi network.

The mobile hotspot and the wireless device automatically communicate and establish a secure connection.

# **Using the Touch Screen**

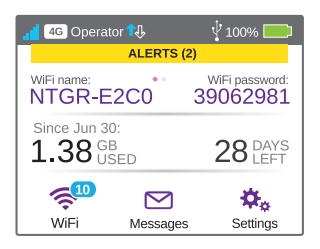

### **WiFi**

You can manage your WiFi settings by tapping the **Main Wi-Fi** icon.

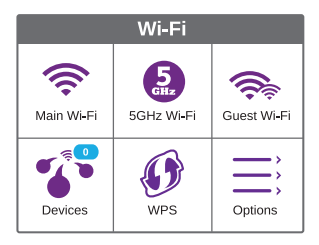

You can also manage your WiFi settings from your Mobile Hotspot web page.

Note: The mobile hotspot resets when you change WiFi settings. Connected devices are disconnected.

### **Messages**

The **Messages** icon shows the number of unread SMS messages received by your device.

### ¾ **To read messages:**

- 1. On the home screen, tap the **Messages** icon.
- 2. Tap a message line.

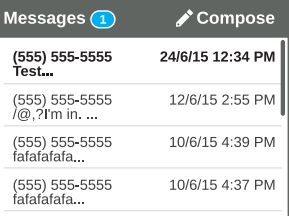

### **Settings**

You can customise other settings as well.

### ¾ **To customise your hotspot's settings:**

- 1. On the home screen, tap the **Settings** icon.
- 2. Tap any one of the icons to adjust a setting.

The following table describes the icons that display on the Settings window.

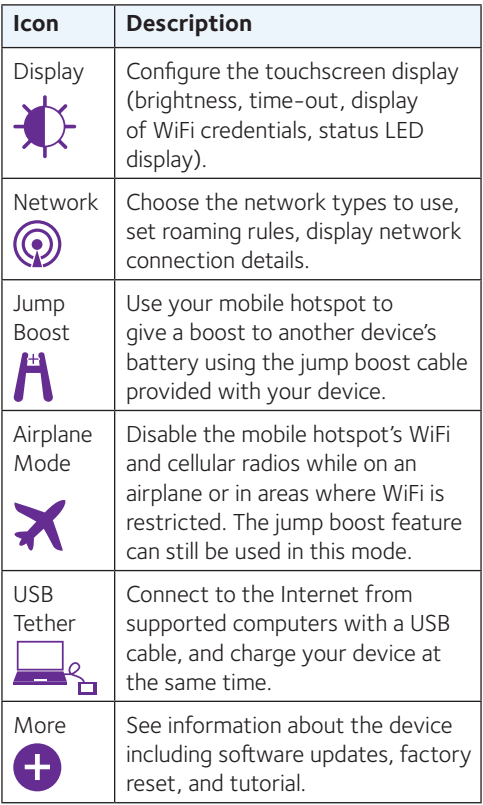

# **Mobile Hotspot Web Page**

Use the mobile hotspot web page to view or change your mobile hotspot's settings.

### ¾ **To access your mobile hotspot web page:**

- 1. Launch an Internet browser from a computer or wireless device that is connected to the network.
- 2. Enter **http://netgear.aircard**.
- 3. Enter the administrator login password. The default password is password.

The mobile hotspot web page displays.

# **Change Security Settings**

The WiFi network name and admin password provide security. Your mobile hotspot comes with a randomly generated and secured WiFi network name (SSID) and password that you can continue to use as is. Read the following procedure if you want to change your security settings.

### ¾ **To change the WiFi network name or WiFi password:**

- 1. Launch an Internet browser from a computer or wireless device that is connected to the mobile hotspot.
- 2. Enter **http://netgear.aircard**.
- 3. Enter the administrator login password. The default password is password.

The mobile hotspot web page displays.

### 4. Select **WiFi > OPTIONS**.

The WiFi Options page displays.

- 5. To change the WiFi network name, enter a new WiFi network name.
- 6. To change the WiFi password, enter a new WiFi password.

If you change your password, be sure to keep a record of it and store it in a safe place.

7. Click the **Submit** button.

### **Support**

Thank you for purchasing this NETGEAR product.

After installing your device, locate the serial number on the label of your product and use it to register your product at *https://my.netgear.com*.

You must register your product before you can use NETGEAR telephone support. NETGEAR recommends registering your product through the NETGEAR website.

For product updates and web support, visit *http://support.netgear.com*.

NETGEAR recommends that you use only the official NETGEAR support resources.

You can get the user manual online at *http://downloadcenter.netgear.com* or through a link in the product's user interface.

### **Trademarks**

© NETGEAR, Inc., NETGEAR and the NETGEAR Logo are trademarks of NETGEAR, Inc. Any non‑NETGEAR trademarks are used for reference purposes only.

### **Compliance**

For the current EU Declaration of Conformity, visit *http://support.netgear.com/app/answers/detail/a\_ id/11621/*. For regulatory compliance information, visit *http://www.netgear.com/about/regulatory/*.

See the regulatory compliance document before connecting the power supply.

# Kurzanleitung

### <span id="page-17-0"></span>**AirCard 790** Mobiler Hotspot

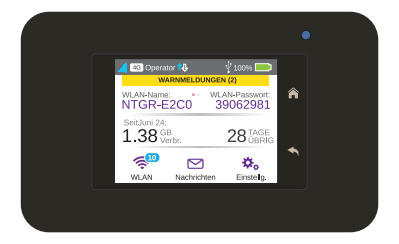

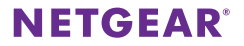

## **Ihr Hotspot**

Machen Sie sich vor dem Verwenden des mobilen Hotspots mit dem LCD-Bildschirm, den Symbolen, Tasten und Anschlüssen vertraut.

### **Tasten und Anschlüsse**

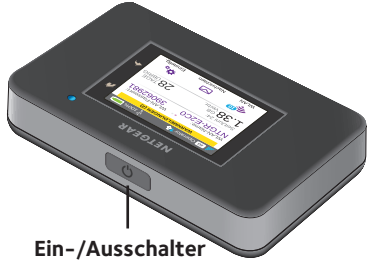

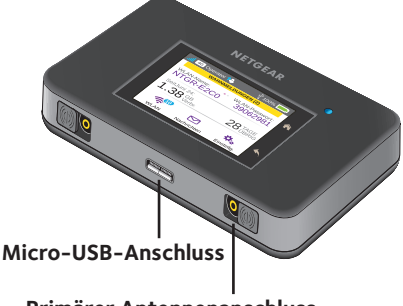

#### **Primärer Antennenanschluss**

### **LCD-Bildschirm**

Sie können die Symbole und andere Elemente auf dem Touchscreen zum Anzeigen des Status des mobilen Hotspots, Konfigurieren der WLAN-Bandeinstellungen und Anzeigen von Details zur Datennutzung und Systemmeldungen verwenden.

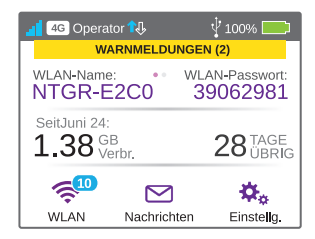

Sie können auch Warnmeldungen und Benachrichtigungen anzeigen, indem Sie vom Symbol **ALERTS** (Warnmeldungen) oben auf dem Bildschirm nach unten wischen. Scrollen Sie darüber, um mehrere Warnmeldungen anzuzeigen.

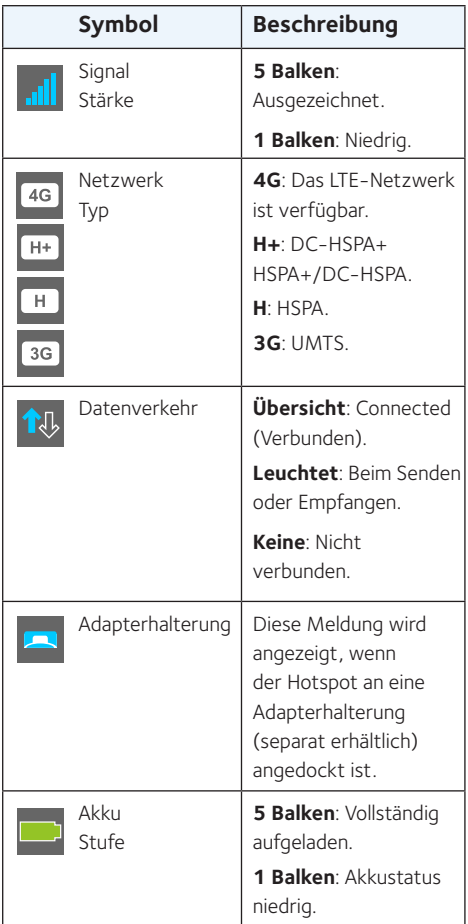

### **WLAN-Name und -Passwort**

Sie können den WLAN-Namen (SSID) und das WLAN-Passwort (Sicherheitsschlüssel) nach Ihren persönlichen Präferenzen durch Tippen auf das Symbol **WiFi** (WLAN) auf dem Bildschirm Ihres mobilen Hotspots oder über die Webseite des mobilen Hotspots ändern.

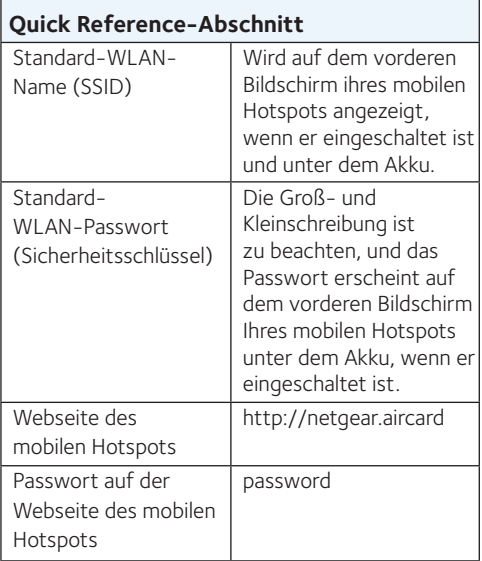

# **Verbindung herstellen**

Bevor Sie eine Verbindung zu Ihrem mobilen Hotspot herstellen, müssen Sie eine Micro-SIM-Karte (3FF) einsetzen, den Akku installieren, den mobilen Hotspot einschalten und den Akku aufladen.

Hinweis: Um eine Mikro-SIM-Karte zu erhalten, wenden Sie sich an den Mobilfunk-/ Netzanbieter.

### ¾ **So setzen Sie die Mikro-SIM-Karte ein:**

- 1. Entfernen Sie die rückseitige Abdeckung am dafür vorgesehenen Verschluss an der äußeren Kante des mobilen Hotspots.
- 2. Entfernen Sie den Akku.
- 3. Schieben Sie die Micro-SIM-Karte in den Steckplatz ein. Die goldfarbenen Kontakte müssen dabei nach unten zeigen.
- 4. Stellen Sie sicher, dass die Micro-SIM-Karte sicher eingesetzt ist.
- 5. Setzen Sie den Akku wieder ein.

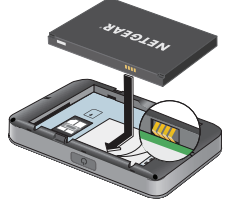

6. Bringen Sie die vordere Abdeckung wieder an.

### ¾ **So schalten Sie den mobilen Hotspot ein:**

Halten Sie die Taste **Power** (Ein-/ Ausschalter) gedrückt, bis der LCD-Bildschirm leuchtet.

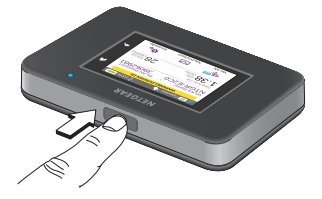

#### ¾ **So stellen Sie eine Verbindung zu Ihrem mobilen Hotspot her:**

- 1. Stellen Sie sicher, dass WLAN auf Ihrem Computer oder auf einem anderen Gerät aktiviert ist.
- 2. Suchen Sie auf Ihrem Computer oder auf einem anderen Gerät nach drahtlosen Netzwerken:
	- Klicken Sie bei Windows-Geräten auf das Symbol für den **Internetzugriff**.
	- Wählen Sie bei MAC-Geräten das Netzwerk im **WLAN**-Menü aus.
	- Suchen Sie auf Tablets nach den Einstellungsoptionen.
- 3. Wählen Sie den auf Ihrem LCD-Bildschirm angezeigten WLAN-Namen.
- 4. Geben Sie das WLAN-Passwort genau so ein, wie es auf dem LCD-Bildschirm erscheint.

Bei Passwörtern wird zwischen Groß- und Kleinschreibung unterschieden.

Wenn ein Computer oder ein Mobilgerät eine Verbindung zum mobilen Hotspot herstellt, wird eine 1 neben dem Smbol **WiFi** (WLAN) auf dem LCD-Bildschirm angezeigt.

Hinweis: Damit Sie eine Verbindung zum mobilen Breitband-Netzwerk herstellen können, muss Ihre SIM-Karte aktiv sein. Bei Verwendung einer Prepaid-Karte oder einer Pay-as-you-Go-SIM-Karte muss der Kontostand positiv sein.

5. Starten Sie den Browser und besuchen Sie, falls gewünscht, die Webseite des mobilen Hotspots *<http://netgear.aircard>*, um Ihre Einstellungen anzupassen.

> Ihr mobiler Hotspot ist bereit für die direkte Verwendung. Sie brauchen wahrscheinlich keine Einstellungen anzupassen.

> Der mobile Hotspot ist über die Standardsicherheitseinstellungen bereits im Auslieferungszustand sicher.

Hinweis: Wenn eine Meldung darauf hinweist, dass die mobile Verbindung nicht hergestellt wurde, müssen Sie möglicherweise einen APN hinzufügen. Weitere Informationen zum Hinzufügen von APNs finden Sie im Benutzerhandbuch.

### **Aufladen des Akkus**

Der mitgelieferte Akku ist teilweise aufgeladen.

#### ¾ **So laden Sie den Akku:**

- 1. Schließen Sie das Micro-USB-Kabel an Ihren mobilen Hotspot an.
- 2. Schließen Sie das andere Ende des Kabels an den USB-Anschluss des Computers oder an das USB-Ladegerät an.

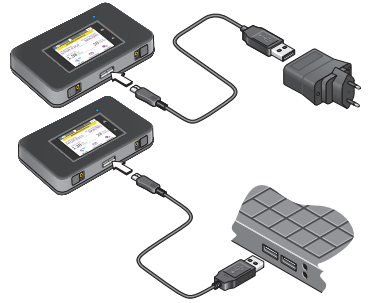

### **Hinzufügen von Geräten**

Wenn das Gerät über die WPS-Funktion verfügt, können Sie mit dem WLAN-Manager oder WPS Geräte zu Ihrem Netzwerk hinzufügen.

Hinweis: Mit WPS können Sie eine Verbindung zwischen WPS-fähigen Geräten und einem WLAN-Netzwerk herstellen, ohne ein WLAN-Passwort auf einer Tastatur eingeben zu müssen.

### ¾ **So schließen Sie weitere WLAN-fähige Geräte an:**

- 1. Öffnen Sie den WLAN-Manager auf Ihrem Computer oder einem anderen WLAN-Gerät (z. B. Smartphone, Tablet, Medienspieler, Kameras usw.).
- 2. Wählen Sie den WLAN-Netzwerknamen aus, der auf dem LCD-Bildschirm angezeigt wird.
- 3. Geben Sie das WLAN-Passwort ein, das auf dem LCD-Bildschirm angezeigt wird.
- 4. Starten Sie Ihren Browser.

### ¾ **So schließen Sie Geräte über WPS an:**

- 1. Drücken Sie die Taste **Power** (Ein-/ Ausschalter), um den LCD-Bildschirm zu aktivieren.
- 2. Tippen Sie auf das Symbol **Wi-Fi** (WLAN). Das WLAN-Fenster wird angezeigt.
- 3. Tippen Sie auf das WPS-Symbol. Das WPS-Fenster wird angezeigt.
- 4. Tippen Sie auf die Taste **Pair with Main Wi-Fi** (Koppeln mit Haupt-WLAN).
- 5. Drücken Sie innerhalb von zwei Minuten die **WPS**-Taste auf dem Gerät, zu dem Sie eine Verbindung herstellen möchten.

Der mobile Hotspot und das Wireless-Gerät kommunizieren automatisch und stellen eine sichere Verbindung her.

# **Über denTouchscreen**

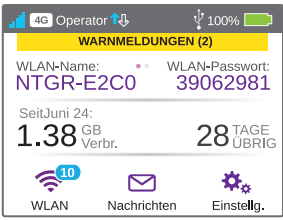

#### **WLAN**

Sie können die WLAN-Einstellungen durch Tippen auf das Symbol **Main Wi-Fi** (Haupt-WLAN) verwalten.

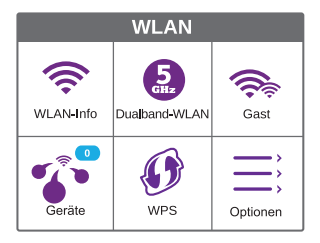

Darüber hinaus können Sie Ihre WLAN-Einstellungen von der Webseite Ihres mobilen Hotspots aus verwalten.

Hinweis: Die mobile Hotspot wird zurückgesetzt, wenn Sie die WLAN-Einstellungen ändern. Verbundene Geräte werden getrennt.

### **Nachrichten**

Das Symbol **Messages** (Nachrichten) zeigt die Anzahl ungelesener Nachrichten, die Ihr Gerät erhalten hat.

#### ¾ **So lesen Sie Nachrichten:**

- 1. Tippen Sie auf der Startseite auf das Symbol **Messages** (Nachrichten).
- 2. Tippen Sie auf eine Zeile in der Nachricht.

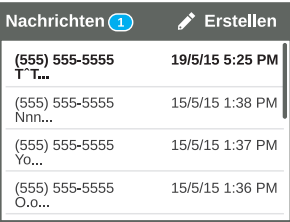

#### **Einstellungen**

Sie können andere Einstellungen ebenso anpassen.

#### ¾ **So passen Sie Ihre Hotspot-Einstellungen an:**

- 1. Tippen Sie auf der Startseite auf das Symbol **Settings** (Einstellungen).
- 2. Tippen Sie auf eines der Symbole, um eine Einstellung anzupassen.

Die folgende Tabelle beschreibt die Symbole, die auf dem Einstellungsfenster angezeigt werden.

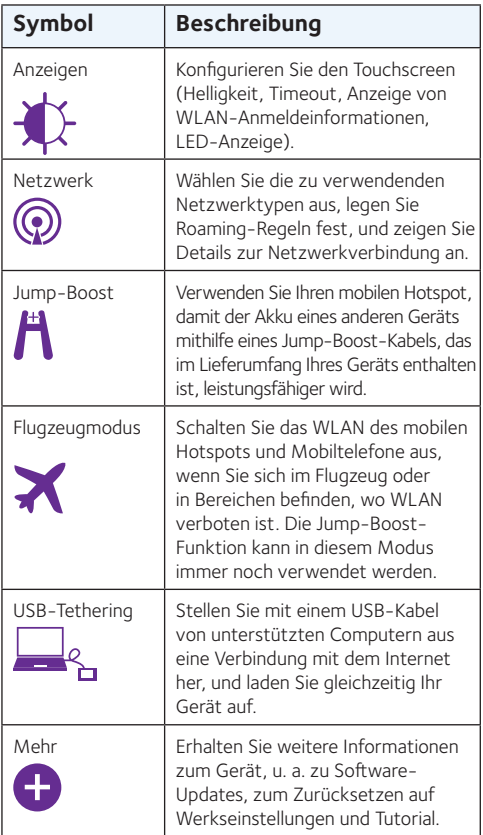

### **Webseite des mobilen Hotspots**

Verwenden Sie die Webseite des mobilen Hotspots zum Anzeigen oder Ändern der Einstellungen Ihres mobilen Hotspots.

#### ¾ **So greifen Sie auf die Webseite Ihres mobilen Hotspots zu:**

- 1. Starten Sie den Internet-Browser auf einem Computer oder Wireless-Gerät mit Verbindung zum Netzwerk.
- 2. Geben Sie **http://netgear.aircard** ein.
- 3. Geben Sie das Administratorpasswort ein. Das Standardpasswort lautet password.

Die Webseite des mobilen Hotspots wird angezeigt.

## **Ändern der Sicherheitseinstellungen**

Der WLAN-Netzwerkname und das Administratorpasswort sorgen für Sicherheit. Ihr mobiler Hotspot verfügt über einen zufällig erzeugten und geschützten WLAN-Netzwerknamen (SSID) sowie ein Passwort, die Sie genauso weiter verwenden können. Lesen Sie die folgende Vorgehensweise, wenn Sie Ihre Sicherheitseinstellungen ändern möchten.

#### ¾ **So ändern Sie den WLAN-Netzwerknamen oder das WLAN-Passwort:**

- 1. Starten Sie den Internet-Browser auf einem Computer oder Wireless-Gerät mit Verbindung zum mobilen Hotspot.
- 2. Geben Sie **http://netgear.aircard** ein.
- 3. Geben Sie das Administratorpasswort ein.

Das Standardpasswort lautet password.

Die Webseite des mobilen Hotspots wird angezeigt.

4. Wählen Sie **WiFi > OPTIONS** (WLAN > OPTIONEN).

> Die Seite mit den WLAN-Optionen wird angezeigt.

- 5. Um den WLAN-Netzwerknamen zu ändern, geben Sie einen neuen WLAN-Netzwerknamen ein.
- 6. Um das WLAN-Passwort zu ändern, geben Sie ein neues WLAN-Passwort ein.

Wenn Sie Ihr Kennwort ändern, notieren Sie sich dieses und bewahren Sie es an einem sicheren Ort auf.

7. Klicken Sie auf die Schaltfläche **Submit** (Senden).

#### **Support**

Vielen Dank, dass Sie sich für dieses NETGEAR-Produkt entschieden haben.

Registrieren Sie Ihr Gerät nach der Installation unter *https://my.netgear.com*. Sie benötigen dazu die Seriennummer, die sich auf dem Etikett des Produkts befindet.

Die Registrierung ist Voraussetzung für die Nutzung des telefonischen Supports von NETGEAR. NETGEAR empfiehlt, das Gerät über die NETGEAR-Website zu registrieren.

Produkt-Updates und Internetsupport erhalten Sie unter *http://support.netgear.com*.

NETGEAR empfiehlt, nur die offiziellen NETGEAR Support-Stellen zu nutzen.

Sie können das Benutzerhandbuch online unter *http://downloadcenter.netgear.com* oder über einen Link auf der Benutzeroberfläche des Produkts herunterladen.

#### **Marken**

© NETGEAR, Inc., NETGEAR und das NETGEAR-Logo sind Marken von NETGEAR, Inc. Jegliche nicht zu NETGEAR gehörende Marken werden nur zu Referenzzwecken verwendet.

#### **Vorschrifteneinhaltung**

Die vollständige EU-Konformitätserklärung finden Sie unter *http://support.netgear.com/app/answers/detail/a\_id/11621/.* Informationen zur Einhaltung gesetzlicher Vorschriften erhalten Sie unter *http://www.netgear.com/about/regulatory/*.

Lesen Sie das Dokument zur Einhaltung rechtlicher Vorschriften, bevor Sie das Gerät an die Stromversorgung anschließen.

# Démarrage rapide

## <span id="page-33-0"></span>**AirCard 790** AirCard 785S Mobile Hotspot

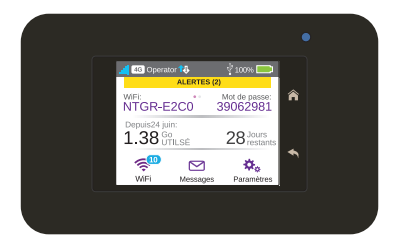

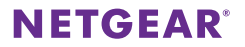

# **Présentation de votre hotspot**

Avant de vous connecter à votre hotspot mobile, familiarisez-vous avec son écran LCD, ses icônes, ses boutons et ses connecteurs.

### **Boutons et connecteurs**

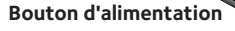

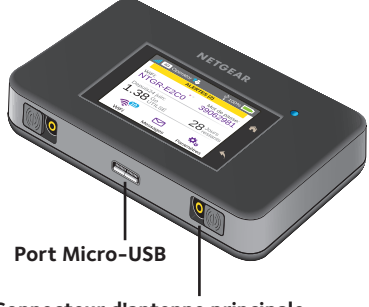

**Connecteur d'antenne principale**

### **Ecran LCD**

Vous pouvez utiliser les icônes de l'écran tactile ainsi que ses autres éléments pour afficher l'état du hotspot mobile, configurer les paramètres de la bande WiFi, consulter les détails sur la consommation de données et afficher les alertes système.

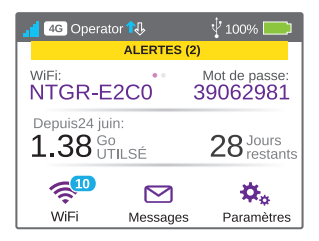

Vous pouvez également afficher les alertes et notifications en faisant glisser l'icône **ALERTES** vers le bas depuis le haut de l'écran. Faites défiler pour afficher plusieurs alertes.
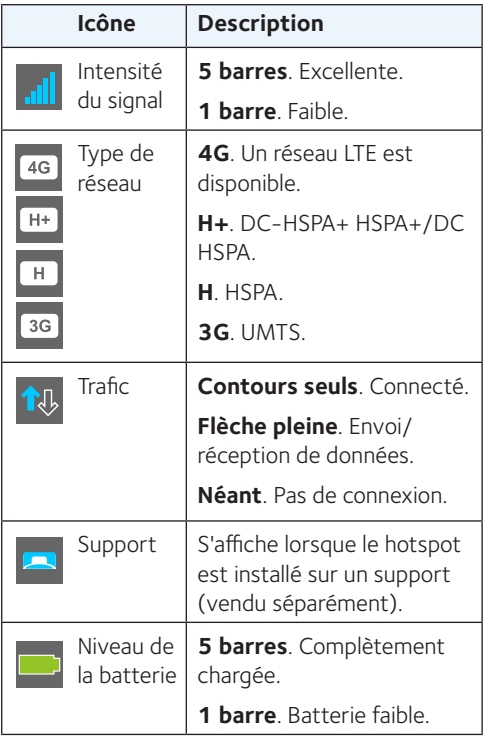

### **Nom et mot de passe du réseau WiFi**

Vous pouvez modifier le nom du réseau WiFi (SSID) et son mot de passe (clé de sécurité) selon vos préférences en appuyant sur l'icône **WiFi** sur l'écran de votre hotspot mobile ou à partir de la page Web du hotspot mobile.

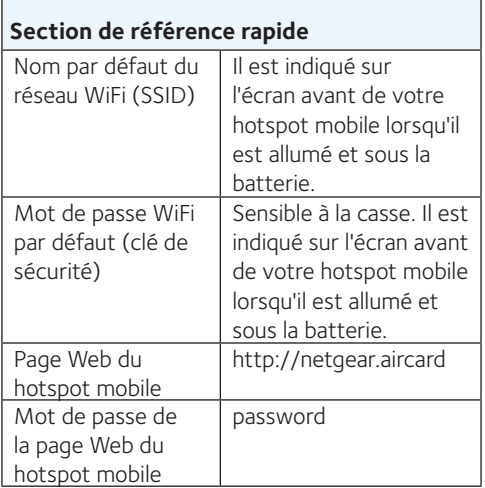

# **Etablissement d'une connexion**

Avant de vous connecter à votre hotspot mobile, vous devez insérer une carte Micro SIM (3FF), installer la batterie, allumer le hotspot mobile et charger la batterie.

Remarque : pour vous procurer une carte Micro SIM, contactez votre fournisseur d'accès Internet.

#### ¾ **Pour insérer la carte Micro SIM :**

- 1. Retirez le couvercle arrière à l'aide de l'encoche située au niveau de l'angle du hotspot mobile.
- 2. Retirez la batterie.
- 3. Faites glisser la carte Micro SIM dans le logement, contacts dorés vers le bas.
- 4. Assurez-vous que la carte Micro SIM est correctement installée.
- 5. Réinstallez la batterie.

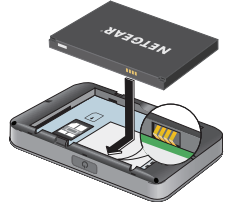

6. Replacez le couvercle.

#### ¾ **Pour allumer votre hotspot mobile :**

Appuyez sur le bouton d'**alimentation** et maintenez-le enfoncé jusqu'à ce que l'écran LCD s'allume.

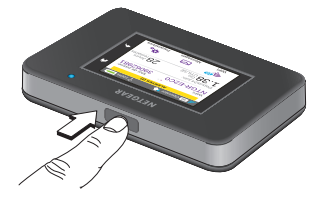

#### ¾ **Pour vous connecter à votre hotspot mobile :**

- 1. Assurez-vous que le WiFi est activé sur votre ordinateur ou autre périphérique.
- 2. Sur votre ordinateur ou autre périphérique. recherchez les réseaux sans fil :
	- Pour les appareils Windows, cliquez sur l'icône **Accès Internet**.
	- Pour les appareils Mac, sélectionnez le réseau dans le menu **WiFi**.
	- Pour les tablettes, recherchez l'option relative aux paramètres.
- 3. Sélectionnez le nom de réseau WiFi affiché sur votre écran LCD.
- 4. Saisissez le mot de passe WiFi exactement tel qu'il apparaît sur l'écran LCD.

Les mots de passe sont sensibles à la casse.

Lorsqu'un ordinateur ou un appareil mobile se connecte au hotspot mobile, un chiffre « 1 » s'affiche à côté de l'icône **WiFi** sur l'écran LCD

Remarque : afin que vous puissiez vous connecter au réseau haut débit mobile, votre compte SIM doit être actif. Si vous utilisez une carte Micro-SIM prépayée ou dont le paiement se fait selon la consommation réelle, le compte doit présenter un solde positif.

5. Lancez votre navigateur et, si vous le souhaitez, consultez la page Web du hotspot mobile *<http://netgear.aircard>* pour personnaliser vos paramètres.

Votre hotspot mobile est prêt pour une utilisation immédiate. Vous n'aurez probablement pas besoin de personnaliser les paramètres.

Le hotspot mobile est entièrement sécurisé avec ses paramètres de sécurité par défaut.

Remarque : si un message s'affiche indiquant que la connexion n'a pas pu être établie, il se peut que vous deviez ajouter un APN. Pour plus d'informations sur l'ajout d'un APN, reportez-vous au manuel de l'utilisateur.

# **Recharge de la batterie**

La batterie est fournie partiellement chargée.

#### ¾ **Pour recharger la batterie :**

- 1. Reliez le câble Micro-USB à votre hotspot mobile.
- 2. Reliez l'autre extrémité du câble au port USB de votre ordinateur ou du chargeur USB.

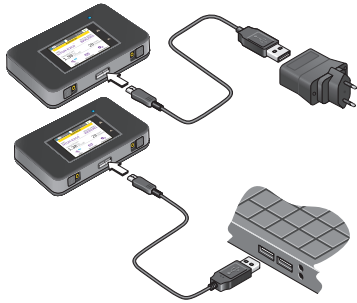

### **Connexion de périphériques**

Vous pouvez ajouter des appareils à votre réseau en utilisant un gestionnaire de réseau WiFi ou, pour les appareils compatibles, le WPS.

Remarque : le WPS permet de connecter des appareils compatibles WPS à un réseau WiFi sans saisir de mot de passe WiFi à l'aide d'un clavier.

#### ¾ **Pour connecter des périphériques compatibles WiFi supplémentaires :**

- 1. Ouvrez le gestionnaire de réseau WiFi sur votre ordinateur ou autre appareil WiFi (tel qu'un smartphone, une tablette, un lecteur multimédia, un appareil photo, etc.).
- 2. Sélectionnez le nom de réseau WiFi affiché sur l'écran LCD.
- 3. Saisissez le mot de passe WiFi affiché sur l'écran LCD.
- 4. Ouvrez le navigateur.

#### ¾ **Pour se connecter à un appareil à l'aide du WPS :**

- 1. Appuyez sur le bouton d'**alimentation** pour réactiver l'écran LCD.
- 2. Appuyez sur l'icône **Wi-Fi**. La fenêtre Wi-Fi s'affiche.
- 3. Appuyez sur l'icône WPS. La fenêtre WPS s'affiche.
- 4. Appuyez sur le bouton **Pair with Main Wi-Fi** (Coupler avec le WiFi principal).
- 5. Dans un délai de deux minutes, appuyez sur le bouton **WPS** du périphérique que vous voulez connecter à votre réseau WiFi. Le hotspot mobile et l'appareil sans fil communiquent automatiquement et établissent une connexion sécurisée.

### **Utilisation de l'écran tactile**

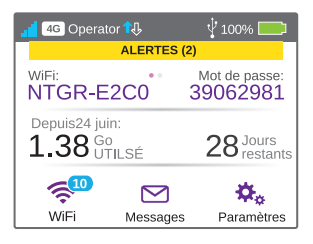

#### **WiFi**

Vous pouvez gérer vos paramètres WiFi en appuyant sur l'icône **Main Wi-Fi** (Wi-Fi principal).

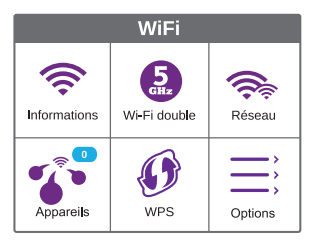

Vous pouvez également gérer vos paramètres WiFi depuis la page Web de votre hotspot mobile.

Remarque : le hotspot mobile se réinitialise lorsque vous modifiez des paramètres WiFi. Les appareils connectés se déconnectent alors.

#### **Messages**

L'icône **Messages** affiche le nombre de messages SMS non lus reçus par votre appareil.

#### ¾ **Pour lire les messages :**

- 1. Sur l'écran d'accueil, appuyez sur l'icône **Messages**.
- 2. Appuyez sur la ligne correspondant à un message.

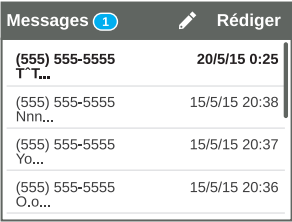

#### **Paramètres**

Vous pouvez également personnaliser d'autres paramètres.

- ¾ **Pour personnaliser les paramètres de votre hotspot :**
- 1. Sur l'écran d'accueil, appuyez sur l'icône **Settings** (Paramètres).
- 2. Appuyez sur l'une des icônes pour ajuster un paramètre.

Le tableau suivant décrit les icônes qui s'affichent dans la fenêtre Paramètres.

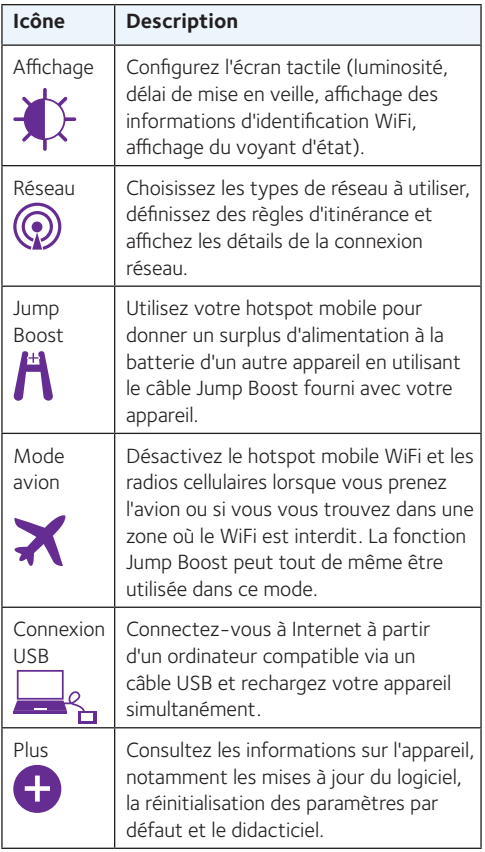

### **Page Web du hotspot mobile**

Utilisez la page Web du hotspot mobile pour afficher ou modifier les paramètres de votre hotspot mobile.

#### ¾ **Pour accéder à la page Web de votre hotspot mobile :**

- 1. Ouvrez un navigateur Internet depuis un ordinateur ou un périphérique sans fil connecté au réseau.
- 2. Saisissez **http://netgear.aircard**.
- 3. Saisissez le mot de passe de connexion administrateur.

Le mot de passe par défaut est password.

La page Web du hotspot mobile s'affiche.

### **Modification des paramètres de sécurité**

Le nom de réseau WiFi et le mot de passe administrateur garantissent la sécurité. Votre hotspot mobile est fourni avec un nom de réseau WiFi (SSID) et un mot de passe sécurisés et générés de manière aléatoire que vous pouvez continuer à utiliser ainsi. Lisez la procédure ci-dessous si vous souhaitez modifier vos paramètres de sécurité.

#### ¾ **Pour modifier le nom ou le mot de passe du réseau WiFi :**

- 1. Ouvrez un navigateur Internet depuis un ordinateur ou un appareil sans fil connecté au hotspot mobile.
- 2. Saisissez **http://netgear.aircard**.
- 3. Saisissez le mot de passe de connexion administrateur.

Le mot de passe par défaut est password.

La page Web du hotspot mobile s'affiche.

#### 4. Sélectionnez **WiFi > OPTIONS**.

La page des options WiFi s'affiche.

- 5. Pour modifier le nom du réseau WiFi, saisissez un nouveau nom de réseau WiFi.
- 6. Pour modifier le mot de passe du réseau WiFi, saisissez un nouveau mot de passe.

Si vous modifiez votre mot de passe, veillez à en garder une trace que vous conserverez en lieu sûr.

7. Cliquez sur le bouton **Submit** (Soumettre).

#### **Assistance**

Nous vous remercions pour l'achat de ce produit **NETGEAR** 

Après l'installation de votre appareil, notez le numéro de série inscrit sur l'étiquette. Il vous sera nécessaire pour enregistrer votre produit à l'adresse *https://my.netgear.com*.

Vous devez enregistrer votre produit avant de pouvoir utiliser l'assistance téléphonique de NETGEAR. NETGEAR vous recommande d'enregistrer votre produit sur le site Web de NETGEAR.

Pour obtenir des mises à jour de produits et accéder au support Web, rendez-vous à l'adresse *http://support.netgear.com*.

NETGEAR vous recommande d'utiliser uniquement les ressources d'assistance officielles de NETGEAR.

Vous pouvez obtenir le manuel de l'utilisateur en ligne à *http://downloadcenter.netgear.com* ou via un lien dans l'interface utilisateur du produit.

#### **Marques commerciales**

© NETGEAR, Inc., NETGEAR et le logo NETGEAR sont des marques commerciales de NETGEAR, Inc. Toutes les marques commerciales autres que NETGEAR sont utilisées à des fins de référence uniquement.

#### **Conformité**

Pour consulter la déclaration de conformité actuelle, rendez-vous sur le site

*http://support.netgear.com/app/answers/detail/a\_ id/11621/*.

Pour obtenir les informations relatives à la conformité légale, rendez-vous sur

*http://www.netgear.com/about/regulatory/*.

Avant de brancher l'alimentation, reportez-vous au document de conformité légale.

# Guida introduttiva

### **AirCard 790** Hotspot mobile

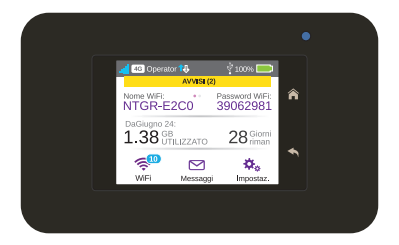

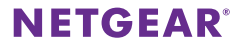

# **Un primo approccio con l'hotspot**

Prima di collegare l'hotspot mobile, esaminare lo schermo LCD, le icone, i pulsanti e i connettori.

**Italiano**

### **Pulsanti e connettori**

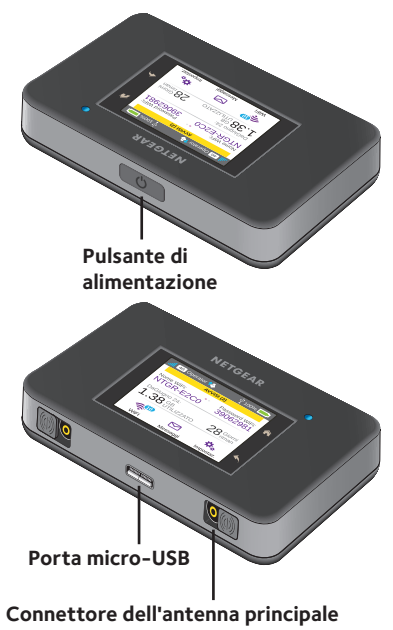

### **Schermo LCD**

È possibile utilizzare le icone del touch screen e altri elementi dello schermo per visualizzare lo stato dell'hotspot mobile, configurare le impostazioni della banda WiFi, visualizzare i dettagli sull'utilizzo dei dati e visualizzare gli avvisi di sistema.

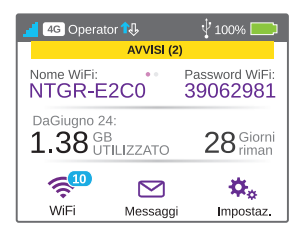

È inoltre possibile visualizzare gli avvisi e le notifiche facendo scorrere il dito verso il basso dall'icona **ALERTS** (AVVISI) nella parte superiore dello schermo. Scorrere per visualizzare più avvisi.

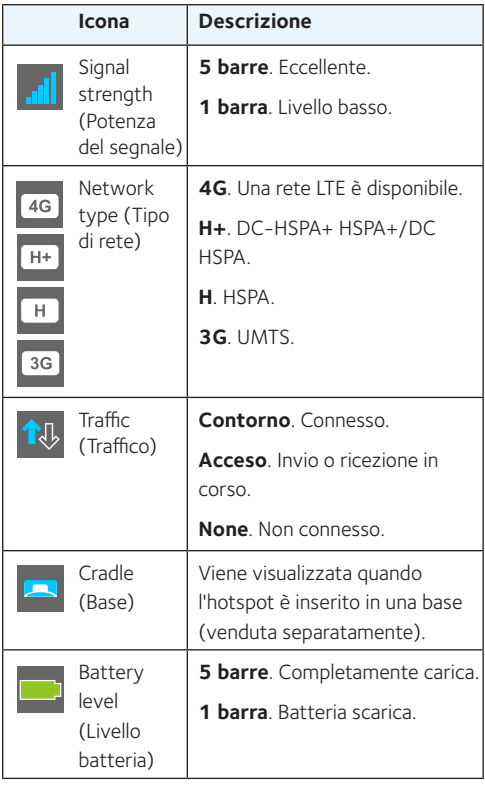

# **Nome WiFi e password WiFi**

È possibile modificare il nome WiFi (SSID) e la password WiFi (chiave di protezione) in base alle proprie preferenze toccando l'icona **WiFi** sullo schermo dell'hotspot mobile o nella pagina Web dell'hotspot mobile.

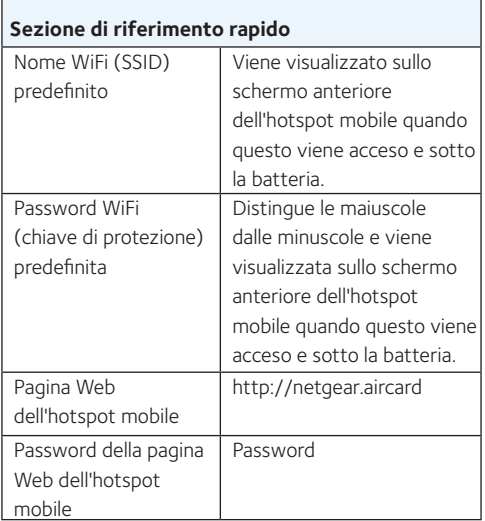

# **Come stabilire una connessione**

Prima di connettersi al proprio hotspot mobile, è necessario inserire una scheda micro-SIM (3FF), installare la batteria, accendere l'hotspot mobile e caricare la batteria.

Nota: per ottenere un scheda micro-SIM, contattare il provider di servizi Internet.

#### ¾ **Per inserire la scheda micro-SIM:**

- 1. Rimuovere il coperchio posteriore, tenendo fermo il pollice sull'angolo dell'hotspot mobile.
- 2. Rimuovere la batteria.
- 3. Far scorrere la scheda micro-SIM nello slot con i contatti dorati rivolti verso il basso.
- 4. Accertarsi che la scheda micro-SIM sia inserita saldamente.
- 5. Reinserire la batteria.

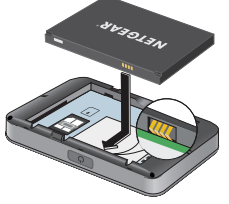

6. Riposizionare il coperchio.

#### ¾ **Per accendere l'hotspot mobile:**

Tenere premuto il pulsante **di alimentazione** finché lo schermo LCD non si illumina.

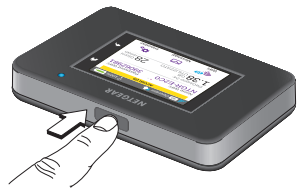

#### ¾ **Per connettersi all'hotspot mobile:**

- 1. Assicurarsi che il WiFi sia attivato sul computer o su un altro dispositivo.
- 2. Sul computer o su un altro dispositivo, cercare le reti wireless:
	- Per dispositivi Windows, fare clic sull'icona **Internet Access** (Accesso Internet).
	- Per i dispositivi Mac, dal menu **WiFi**, selezionare la rete.
	- Per i tablet, cercare un'opzione per le impostazioni.
- 3. Selezionare il nome WiFi visualizzato sullo schermo LCD.
- 4. Immettere la password WiFi esattamente come viene visualizzata sullo schermo LCD.

Le password distinguono i caratteri minuscoli da quelli maiuscoli.

Quando un computer o un dispositivo mobile si connette a un hotspot mobile, viene visualizzato un numero 1 accanto all'icona **WiFi** sullo schermo LCD.

Nota: per la connessione alla rete a banda larga mobile, è necessario che il proprio credito SIM sia attivo. Se si utilizza una scheda micro-SIM prepagata o ricaricabile, il credito deve essere in positivo.

5. Avviare il browser e, se desiderato, visitare la pagina Web dell'hotspot mobile all'indirizzo *<http://netgear.aircard>* per personalizzare le impostazioni.

> L'hotspot mobile è pronto per l'uso. Probabilmente non è necessario personalizzare le impostazioni.

L'hotspot mobile è completamente protetto tramite le impostazioni di protezione predefinite.

Nota: se viene visualizzato un messaggio che indica l'assenza di connessione mobile, potrebbe essere necessario aggiungere un APN. Per informazioni su come aggiungere APN, fare riferimento al manuale utente.

# **Ricarica dalla batteria**

la batteria risulta parzialmente carica.

#### ¾ **Per ricaricare la batteria:**

- 1. Collegare il cavo micro USB all'hotspot mobile.
- 2. Collegare l'altra estremità del cavo alla porta USB del computer o al caricabatterie USB.

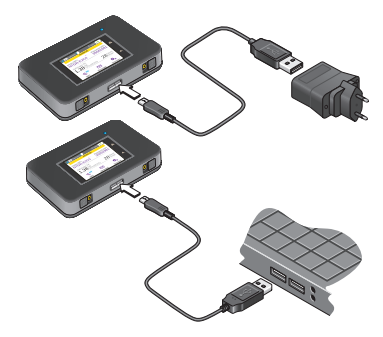

# **Collegamento di dispositivi**

È possibile aggiungere dispositivi alla rete tramite la gestione rete WiFi o WPS, nel caso in cui il dispositivo sia in grado di utilizzare la funzione WPS.

Nota: lo standard WPS consente di collegare dispositivi WPS a una rete WiFi senza immettere una password WiFi utilizzando una tastiera.

#### ¾ **Per collegare altri dispositivi con funzionalità WiFi:**

- 1. Aprire la gestione rete WiFi sul computer o su un altro dispositivo WiFi (smartphone, tablet, lettori multimediali, telecamere e così via).
- 2. Selezionare il nome della rete WiFi visualizzato sullo schermo LCD.
- 3. Immettere la password WiFi visualizzata sullo schermo LCD.
- 4. Avviare il browser.

#### ¾ **Per il collegamento di dispositivi che utilizzano la funzione WPS:**

1. Premere il pulsante di **alimentazione** per attivare lo schermo LCD.

#### 2. Toccare l'icona **Wi-Fi**.

Viene visualizzata la finestra Wi-Fi.

#### 3. Toccare l'icona WPS.

Viene visualizzata la finestra WPS.

- 4. Toccare il pulsante **Pair with Main Wi-Fi** (Associa con Wi-Fi principale).
- 5. Entro due minuti, premere il pulsante **WPS** sul dispositivo da connettere alla rete WiFi.

L'hotspot mobile e il dispositivo wireless comunicano automaticamente e stabiliscono una connessione sicura.

## **Uso del touch screen**

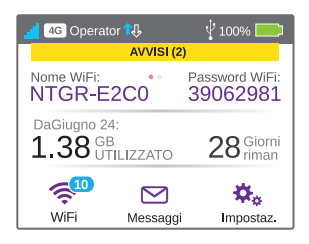

#### **Wi-Fi**

È possibile gestire le impostazioni WiFi toccando l'icona **Main Wi-Fi** (Wi-Fi principale).

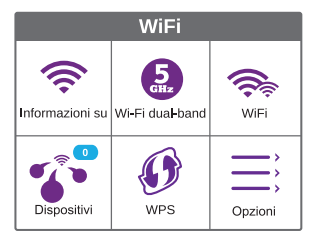

È inoltre possibile gestire le impostazioni WiFi dalla pagina Web dell'hotspot mobile.

Nota: l'hotspot mobile viene ripristinato quando si modificano le impostazioni WiFi. I dispositivi connessi vengono disconnessi.

#### **Messaggi**

L'icona **Messages** (Messaggi) indica il numero di messaggi SMS non letti ricevuti dal dispositivo.

#### ¾ **Per leggere i messaggi:**

- 1. Nella home page, toccare l'icona **Messages** (Messaggi).
- 2. Toccare la riga di un messaggio.

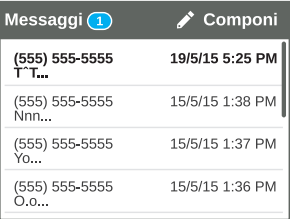

#### **Impostazioni**

È possibile personalizzare anche altre impostazioni.

#### ¾ **Per personalizzare le impostazioni dell'hotspot:**

- 1. Nella home page, toccare l'icona **Settings** (Impostazioni).
- 2. Toccare una delle icone per regolare un'impostazione.

La seguente tabella fornisce le descrizioni delle icone visualizzate nella finestra Settings (Impostazioni).

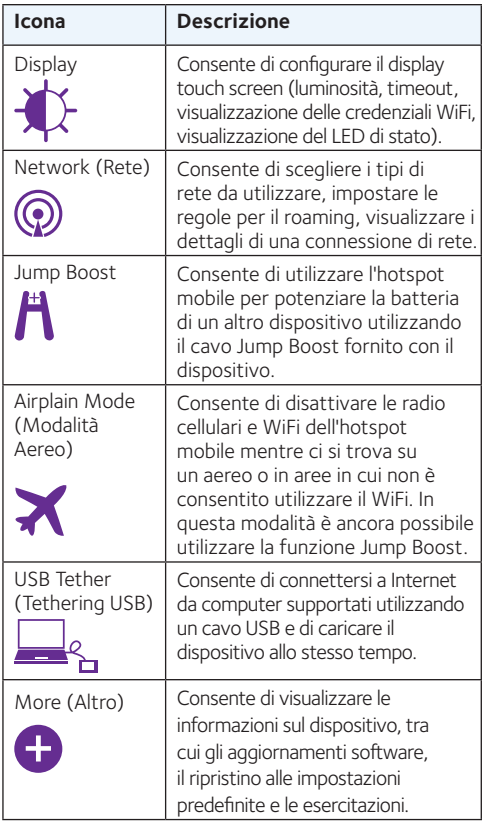

# **Pagina Web dell'hotspot mobile**

Utilizzare la pagina Web dell'hotspot mobile per visualizzare o modificare le relative impostazioni.

#### ¾ **Per accedere alla pagina Web dell'hotspot mobile:**

- 1. Avviare un browser Internet da un computer o dispositivo wireless collegato alla rete.
- 2. Immettere **http://netgear.aircard**.
- 3. Inserire la password di accesso dell'amministratore.

La password predefinita è password.

Viene visualizzata la pagina Web dell'hotspot mobile.

## **Modifica delle impostazioni di protezione**

Il nome rete WiFi e la password admin assicurano protezione. L'hotspot mobile viene fornito con un nome rete WiFi (SSID) e una password generati a caso, utilizzabili dall'utente così come vengono forniti. Se si desidera modificare le impostazioni di protezione, leggere la seguente procedura.

#### ¾ **Per modificare il nome di rete WiFi o la password WiFi:**

- 1. Avviare un browser Internet da un computer o dispositivo wireless collegato all'hotspot mobile.
- 2. Immettere **http://netgear.aircard**.
- 3. Inserire la password di accesso dell'amministratore.

La password predefinita è password.

Viene visualizzata la pagina Web dell'hotspot mobile.

4. Selezionare **WiFi > OPTIONS** (WiFi > OPZIONI).

> Viene visualizzata la pagina delle opzioni WiFi.

- 5. Per modificare il nome di rete WiFi, immetterne uno nuovo.
- 6. Per modificare la password WiFi, immetterne una nuova.

Se si modifica la password, assicurarsi di annotarla e conservarla in un luogo sicuro.

7. Fare clic sul pulsante **Submit** (Invia).

#### **Supporto**

Grazie per aver acquistato questo prodotto NETGEAR.

Una volta completata l'installazione del dispositivo, individuare il numero di serie riportato sull'etichetta del prodotto e utilizzarlo per registrare il prodotto all'indirizzo

*https://my.netgear.com.*

La registrazione del prodotto è necessaria per poter utilizzare il servizio di assistenza telefonica di NETGEAR. NETGEAR consiglia di registrare il prodotto dal sito Web di NETGEAR.

Per gli aggiornamenti del prodotto e l'assistenza via Web, visitare il sito *http://support.netgear.com*.

NETGEAR consiglia di utilizzare solo risorse di assistenza NETGEAR ufficiali.

È possibile scaricare il manuale utente online dal sito Web *http://downloadcenter.netgear.com* o tramite un collegamento presente nell'interfaccia utente del prodotto.

#### **Marchi commerciali**

© NETGEAR, Inc. NETGEAR e il logo NETGEAR sono marchi di NETGEAR, Inc. Qualsiasi marchio non NETGEAR è utilizzato solo come riferimento.

#### **Conformità**

Per la Dichiarazione di conformità UE corrente, visitare il sito Web:

*http://support.netgear.com/app/answers/detail/a\_ id/11621/*.

Per ulteriori informazioni sulla conformità normativa, visitare il sito

*http://www.netgear.com/about/regulatory/*.

Prima di collegare l'alimentazione, consultare il documento relativo alla conformità normativa.

# Inicio rápido

# **AirCard 790** Hotspot móvil

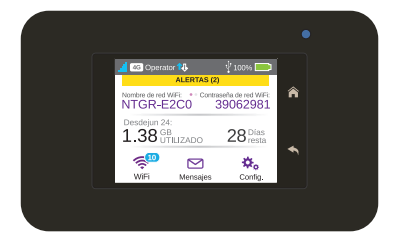

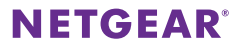

## **Conozca su dispositivo hotspot**

Antes de conectarse al hotspot móvil, familiarícese con la pantalla LCD, los iconos, los botones y los conectores.

### **Botones y conectores**

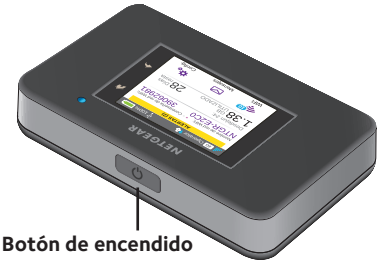

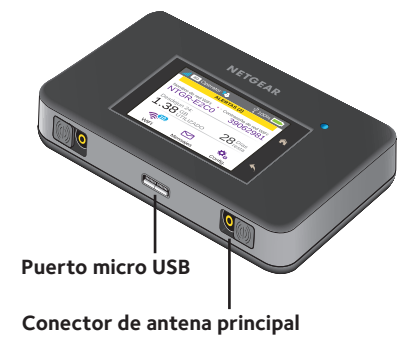

### **Pantalla LCD**

Puede utilizar los iconos y otros elementos de la pantalla para ver el estado del hotspot móvil, configurar opciones de banda WiFi, ver la información de uso de datos y ver las alertas del sistema.

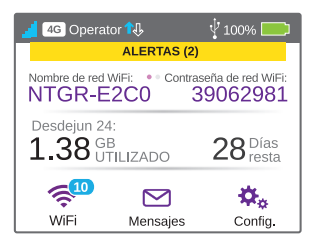

También puede ver las alertas y notificaciones deslizando hacia abajo el icono **ALERTS** (ALERTAS) de la parte superior de la pantalla. Desplácese para ver las distintas alertas.

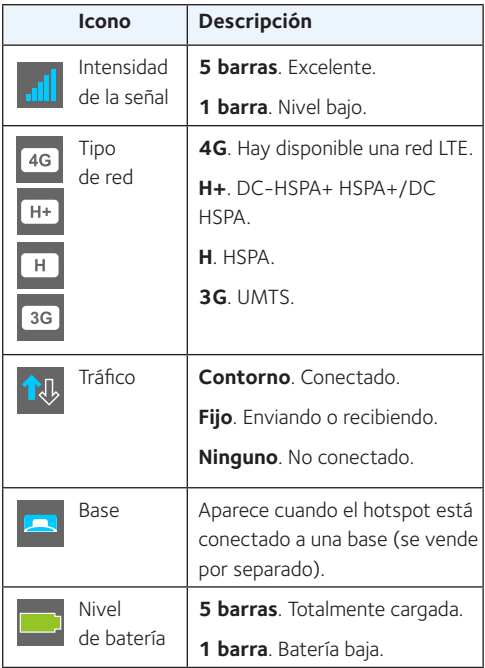

# **Nombre y contraseña de la red WiFi**

Puede cambiar el nombre de la red WiFi (SSID) y la contraseña (clave de seguridad) según sus preferencias tocando el icono **WiFi** que aparece en la pantalla del hotspot móvil o en la página web del hotspot móvil.

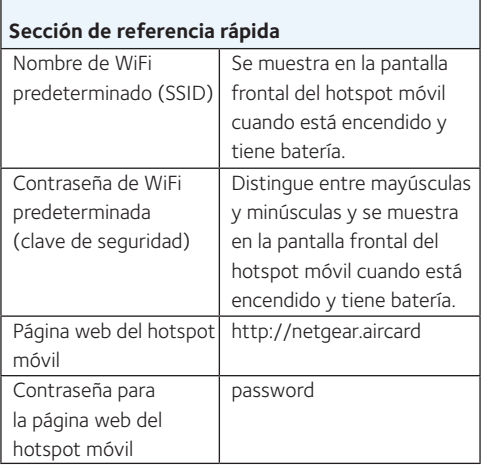

### **Establecimiento de conexiones**

Antes de conectarse a su hotspot móvil, debe introducir una tarieta micro-SIM (3FF), instalar la batería, encender el hotspot móvil y cargar la batería.

Nota: Para obtener una tarjeta micro-SIM, póngase en contacto con su proveedor de acceso a Internet.

#### ¾ **Para insertar la tarjeta micro-SIM:**

- 1. Retire la carcasa trasera tirando con el dedo de la pestaña en la esquina del hotspot móvil.
- 2. Extraiga la batería.
- 3. Deslice la tarjeta microSIM en la ranura con los contactos dorados hacia abajo.
- 4. Asegúrese de que la tarjeta micro-SIM se ajusta correctamente.
- 5. Vuelva a insertar la batería.

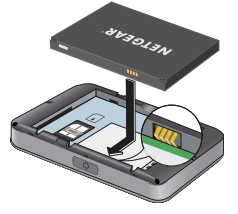

6. Vuelva a colocar la cubierta.

#### ¾ **Para encender el hotspot móvil:**

Mantenga pulsado el botón de encendido hasta que la pantalla LCD se ilumine.

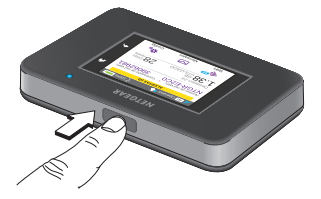

#### ¾ **Para conectarse al hotspot móvil:**

- 1. Asegúrese de que la recepción de WiFi está activada en el ordenador u otro dispositivo.
- 2. Desde el ordenador u otro dispositivo, busque redes inalámbricas:
	- En dispositivos Windows, haga clic en el icono **Internet Access** (Acceso a Internet).
	- En dispositivos Mac, seleccione la red desde el menú **WiFi**.
	- En tablets, busque las opciones de configuración.
- 3. Seleccione el nombre de la red WiFi que se muestra en la pantalla LCD.
- 4. Introduzca la contraseña WiFi exactamente como aparece en la pantalla LCD. En las contraseñas se distingue entre mayúsculas y minúsculas.
Cuando un ordenador o dispositivo móvil se conecta al hotspot móvil, aparece un "1" junto al icono de **WiFi** en la pantalla LCD.

Nota: Para poder conectarse a la red de banda ancha móvil, la cuenta de la tarjeta SIM debe estar activa. Si utiliza una tarjeta de prepago micro SIM, la cuenta debe tener un saldo positivo.

5. Abra el navegador y, si lo desea, visite la página web del hotspot móvil *<http://netgear.aircard>* para personalizar la configuración.

> El hotspot móvil está listo para el uso inmediatamente. Lo más probable es que no necesite personalizar la configuración.

El hotspot móvil está completamente protegido gracias a la configuración de seguridad predeterminada.

Nota: Si aparece un mensaje que indica que no ha sido posible establecer una conexión móvil, es posible que tenga que agregar un APN. Para obtener información sobre cómo añadir un APN, consulte el manual del usuario.

# **Carga de la batería**

La batería viene parcialmente cargada.

#### ¾ **Para recargar la batería:**

- 1. Conecte el cable micro USB al hotspot móvil.
- 2. Conecte el otro extremo del cable al puerto USB del ordenador o al cargador USB.

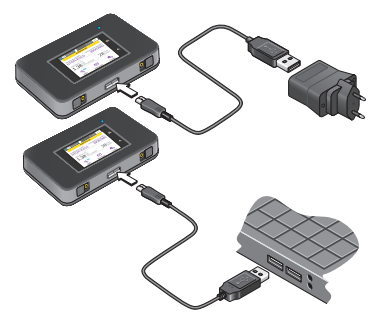

### **Conexión de dispositivos**

Puede añadir dispositivos a la red mediante un administrador de redes WiFi o WPS si el dispositivo puede emplear WPS.

Nota: WPS le permite conectar dispositivos compatibles con WPS a una red WiFi sin necesidad de introducir la contraseña WiFi mediante el teclado.

#### ¾ **Para conectar otros dispositivos con funciones WiFi:**

- 1. Abra el administrador de redes WiFi del ordenador u otro dispositivo que capte WiFi (smartphones, tablets, reproductores multimedia, cámaras, etc.).
- 2. Seleccione el nombre de la red WiFi que aparece en la pantalla LCD.
- 3. Introduzca la contraseña WiFi que aparece en la pantalla LCD.
- 4. Abra un navegador.

#### ¾ **Para conectar dispositivos que utilicen WPS:**

- 1. Pulse el botón de encendido para activar la pantalla LCD.
- 2. Toque el icono **Wi-Fi**.

Aparece la ventana Wi-Fi.

3. Toque el icono WPS.

Aparece la ventana WPS.

- 4. Toque el botón **Pair with Main Wi-Fi** (Emparejar con red WiFi principal).
- 5. Al cabo de dos minutos, pulse el botón **WPS** del dispositivo que desee conectar a la red WiFi.

El hotspot móvil y el dispositivo inalámbrico se comunican automáticamente y establecen una conexión segura.

## **Uso de la pantalla táctil**

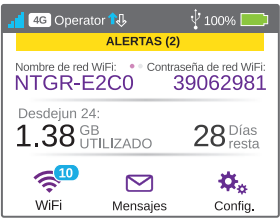

#### **WiFi**

Puede gestionar su configuración WiFi tocando el icono **Main Wi-Fi** (Wi-Fi principal).

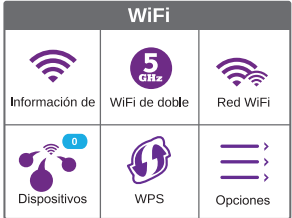

También puede administrar su configuración WiFi desde la página web del hotspot móvil.

Nota: El hotspot móvil se reinicia cuando cambia la configuración WiFi. Los dispositivos conectados se desconectan.

#### **Mensajes**

El icono **Messages** (Mensajes) muestra el número de mensajes SMS no leídos que ha recibido en el dispositivo.

#### ¾ **Para leer los mensajes:**

- 1. En la pantalla de inicio, toque el icono **Messages** (Mensajes).
- 2. Toque la línea de un mensaje.

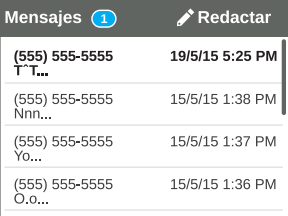

#### **Configuración**

También puede personalizar otros ajustes.

#### ¾ **Para personalizar la configuración del hotspot:**

- 1. En la pantalla de inicio, toque el icono **Settings** (Configuración).
- 2. Toque cualquiera de los iconos para ajustar una opción.

En la siguiente tabla se describen los iconos que se muestran en la ventana de configuración.

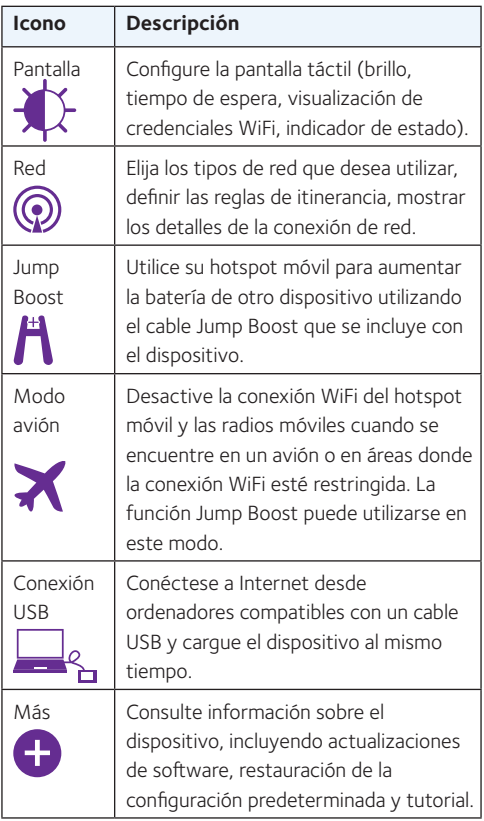

# **Página web del hotspot móvil**

Utilice la página web del hotspot móvil para ver o cambiar la configuración del hotspot móvil.

#### ¾ **Para acceder a la página web del hotspot móvil:**

- 1. Abra un navegador de Internet en un ordenador o dispositivo inalámbrico conectado a la red.
- 2. Introduzca **http://netgear.aircard.**
- 3. Introduzca la contraseña de acceso de administrador.

La contraseña predeterminada es password.

Aparece la página web del hotspot móvil.

### **Cambio de la configuración de seguridad**

El nombre de red WiFi y la contraseña de administración protegen el dispositivo. El dispositivo hotspot móvil incluye un nombre de red WiFi (SSID) seguro y una contraseña generados de forma aleatoria que puede seguir utilizando sin necesidad de modificar. Lea el siguiente procedimiento si desea cambiar la configuración de seguridad.

#### ¾ **Para cambiar el nombre de la red WiFi o la contraseña WiFi:**

- 1. Abra un navegador de Internet en un ordenador o dispositivo inalámbrico conectado al hotspot móvil.
- 2. Introduzca **http://netgear.aircard.**
- 3. Introduzca la contraseña de acceso de administrador.

La contraseña predeterminada es password.

Aparece la página web del hotspot móvil.

4. Seleccione **WiFi > OPTIONS** (WiFi > Opciones).

Aparecerá la página de opciones de WiFi.

- 5. Para cambiar el nombre de la red WiFi, introduzca un nuevo nombre.
- 6. Para cambiar la contraseña, introduzca una nueva.

Si cambia su contraseña, asegúrese de registrarla en algún sitio y guárdela en un lugar seguro.

7. Haga clic en el botón **Submit** (Enviar).

#### **Soporte**

Gracias por comprar este producto NETGEAR.

Una vez instalado el dispositivo, busque el número de serie en la etiqueta del producto y regístrelo en *https://my.netgear.com*.

Deberá registrar su producto para poder hacer uso de nuestro servicio telefónico de soporte técnico NETGEAR. NETGEAR recomienda registrar su producto a través del sitio web de NETGEAR.

Podrá encontrar actualizaciones del producto y asistencia técnica en *http://support.netgear.com*.

NETGEAR le recomienda que utilice solo los recursos del soporte técnico oficial de NETGEAR.

Puede consultar el manual del usuario online en *http://downloadcenter.netgear.com* o a través de un vínculo en la interfaz de usuario del producto.

#### **Marcas comerciales**

© NETGEAR, Inc., NETGEAR y el logotipo de NETGEAR son marcas comerciales registradas de NETGEAR, Inc. Cualquier marca comercial distinta a NETGEAR que se utilice, se usa únicamente a modo de referencia.

#### **Cumplimiento normativo**

Para consultar la declaración de conformidad de la UE actual, visite: *http://support.netgear.com/app/ answers/detail/a\_id/11621/*.

Para consultar la información de cumplimiento normativo, visite: *http://www.netgear.com/about/regulatory/*.

Consulte el documento de cumplimiento normativo antes de conectar la fuente de alimentación.

# **Snabbstart**

## **AirCard 790** Mobil hotspot

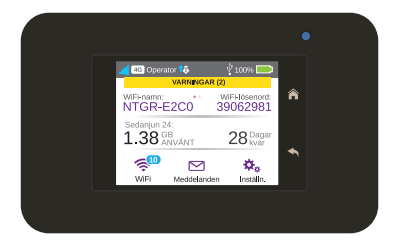

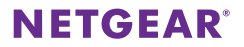

# **Detta är din hotspot**

Innan du ansluter din mobila hotspot bör du bekanta dig med dess LCD-skärm, ikoner, knappar och kontakter.

### **Knappar och kontakter**

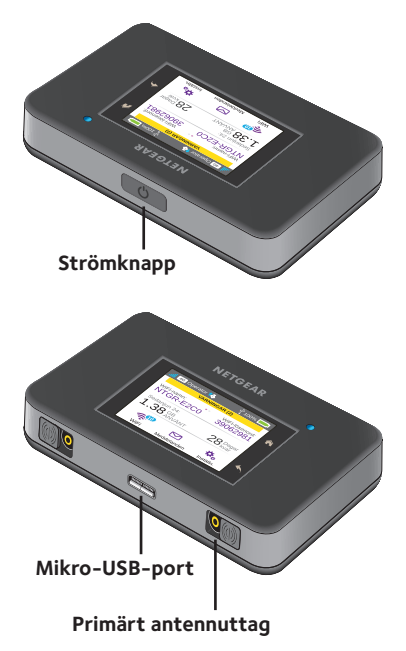

**Svenska**

### **LCD-skärm**

Du kan använda pekskärmsikonerna och andra skärmelement för att visa statusen för din mobila hotspot, konfigurera WiFi-bandinställningar, visa information om dataanvändning och systemvarningar.

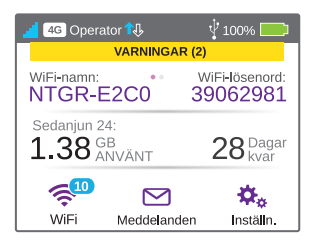

Du kan också visa varningar och meddelanden genom att svepa nedåt från ikonen **VARNINGAR** högst upp på skärmen. Bläddra åt sidan om du vill visa flera varningar.

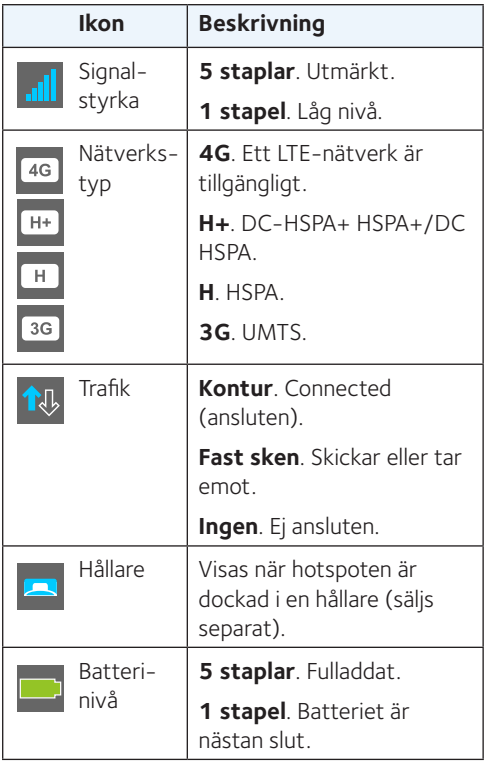

# **Namn och lösenord för WiFi**

Du kan ändra WiFi-namnet (SSID) och WiFi-lösenordet (säkerhetsnyckel) efter dina egna önskemål genom att trycka på **WiFi**-ikonen på skärmen till din mobila hotspot eller använda dig av den mobila hotspot-webbsidan.

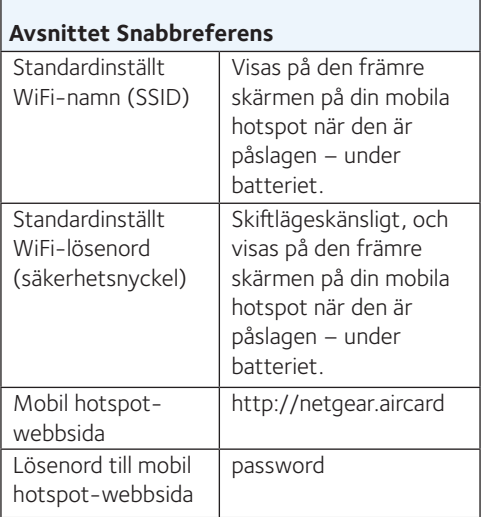

# **Ansluta**

Innan du ansluter till din mobila hotspot måste du sätta i ett mikro-SIM-kort (3FF), installera batteriet, slå på din mobila hotspot och ladda batteriet.

Obs! Kontakta din Internetleverantör om du behöver ett mikro-SIM-kort.

#### ¾ **Så här sätter du i mikro-SIM-kortet:**

- 1. Ta bort bakhöljet med hjälp av tumspärren i den mobila hotspotens hörn.
- 2. Ta ur batteriet.
- 3. Skjut in mikro-SIM-kortet i kortplatsen med de guldfärgade kontakterna vända nedåt.
- 4. Se till att mikro-SIM-kortet sitter ordentligt.
- 5. Sätt i batteriet igen.

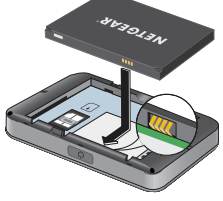

6. Sätt tillbaka höljet.

#### ¾ **Så här slår du på strömmen till din mobila hotspot:**

Håll **Power** (strömknappen) intryckt tills LCD-skärmen slås på.

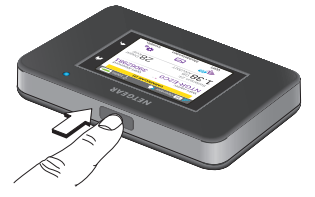

#### ¾ **Så här ansluter du till din mobila hotspot:**

- 1. Kontrollera att WiFi är aktiverat på datorn eller annan enhet.
- 2. Sök efter trådlösa nätverk på datorn eller på en annan enhet:
	- För Windows-enheter klickar du på ikonen **Internet Access** (Internetåtkomst).
	- För Mac-enheter väljer du nätverk från **WiFi**-menyn.
	- För surfplattor letar du efter ett inställningsalternativ.
- 3. Välj WiFi-namnet som visas på LCDskärmen.
- 4. Ange WiFi-lösenordet exakt som det visas på LCD-skärmen.

Lösenord är skiftlägeskänsliga.

När en dator eller mobil enhet ansluts till denna mobila hotspot, visas 1 intill **WiFi**-ikonen på LCD-skärmen.

Obs! Ditt SIM-konto måste vara aktivt för att du ska kunna ansluta till det mobila bredbandsnätverket. Om du använder ett mikro-SIM-kort som är förbetalt eller betalas löpande måste kontot ha ett positivt saldo.

5. Starta webbläsaren. Om du vill kan du besöka den mobila hotspot-webbsidan på adressen *<http://netgear.aircard>* och anpassa inställningarna.

Din mobila hotspot är klar att användas direkt när du har packat upp den. Du behöver förmodligen inte anpassa inställningarna.

Denna mobila hotspot är fullständigt säker om standardsäkerhetsinställningarna används.

Obs! Om du ser ett meddelande som anger att en mobil anslutning inte upprättades kan du behöva lägga till APN. Information om hur du lägger till APN finns i användarhandboken.

# **Ladda batteriet**

Ditt batteri är delvis laddat vid köpet.

#### ¾ **Så här laddar du batteriet:**

- 1. Anslut mikro-USB-kabeln till din mobila hotspot.
- 2. Anslut andra änden av kabeln till USB-porten på datorn eller till USBladdaren.

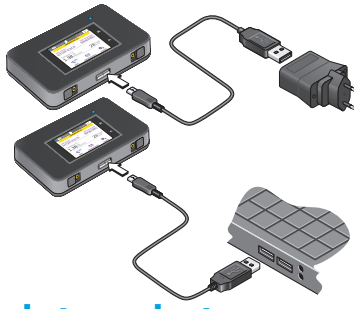

### **Ansluta enheter**

Det går att lägga till enheter i nätverket med en WiFi network manager (WiFinätverkshanterare) eller WPS om enheten har WPS-funktioner.

Obs! Med WPS kan du ansluta WPSaktiverade enheter till ett WiFi-nätverk utan att ange ett WiFi-lösenord med ett tangentbord.

#### ¾ **Så här ansluter du ytterligare WiFi-kapabla enheter:**

- 1. Öppna WiFi network manager (WiFi-nätverkshanteraren) på datorn eller annan WiFi-enhet (till exempel smartphones, surfplattor, mediaspelare, kameror och så vidare).
- 2. Välj WiFi-nätverksnamnet som visas på LCD-skärmen.
- 3. Ange WiFi-lösenordet som visas på LCD-skärmen.
- 4. Starta webbläsaren.

#### ¾ **Så här ansluter du enheter med WPS:**

- 1. Tryck på **Power** (strömknappen) för att återaktivera LCD-skärmen.
- 2. Tryck på **WiFi**-ikonen. WiFi-fönstret visas.
- 3. Tryck på WPS-ikonen. WPS-fönstret visas.
- 4. Tryck på knappen **Anslut till primär WiFi**.
- 5. Inom två minuter ska du trycka på **WPS**-knappen på den enhet som du vill ansluta till WiFi-nätverket.

Den mobila hotspot-enheten och den trådlösa enheten kommunicerar nu automatiskt och en säker anslutning upprättas.

# **Med pekskärmen**

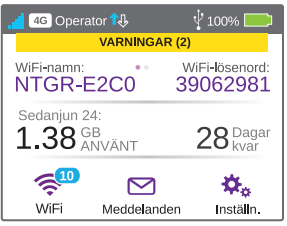

#### **WiFi**

Du kan hantera WiFi-inställningar genom att trycka på ikonen **Primär WiFi**.

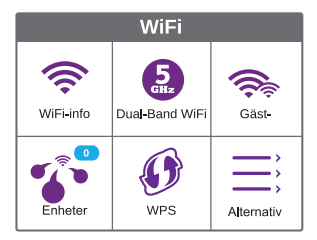

Du kan även hantera WiFi-inställningarna från din mobila hotspot-webbsida.

Obs! Den mobila hotspoten återställs när du ändrar WiFi-inställningarna. Anslutna enheter kopplas från.

#### **Meddelanden**

Ikonen **Meddelanden** visar det antal olästa SMS-meddelanden som har tagits emot av din enhet.

#### ¾ **Så här läser du meddelanden:**

- 1. Tryck på ikonen **Meddelanden** på startskärmen.
- 2. Tryck på en meddelanderad.

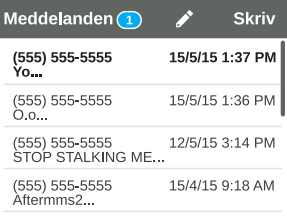

#### **Inställningar**

Du kan även anpassa andra inställningar.

#### ¾ **Så här anpassar du inställningarna för din hotspot:**

- 1. Tryck på ikonen **Inställningar** på startskärmen.
- 2. Tryck på någon av ikonerna om du vill justera en inställning.

De ikoner som visas i fönstret Inställningar beskrivs i följande tabell.

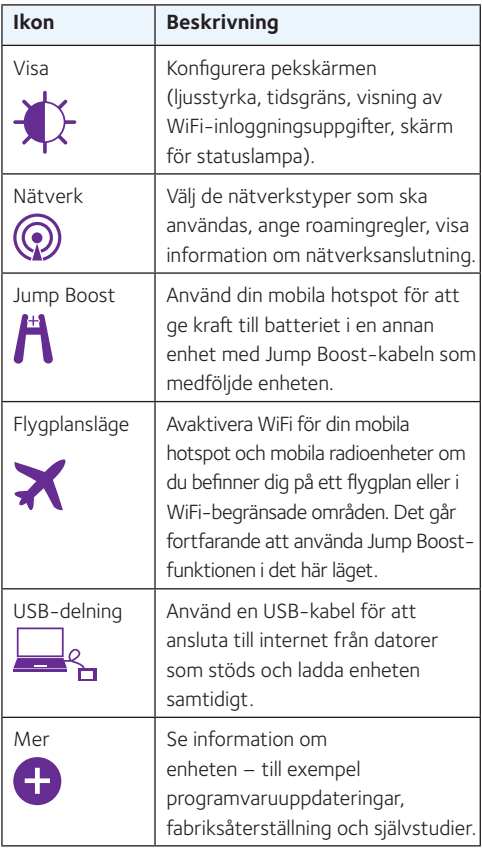

# **Mobil hotspot-webbsida**

Använd den mobila hotspot-webbsidan om du vill visa eller ändra inställningarna för din mobila hotspot.

#### ¾ **Så här går du till din mobila hotspot-webbsida:**

- 1. Starta en webbläsare på en dator eller trådlös enhet som är ansluten till nätverket.
- 2. Ange **http://netgear.aircard**.
- 3. Ange lösenordet för administratörsinloggning. Standardlösenordet är password. Den mobila hotspot-webbsidan visas.

# **Ändra säkerhetsinställningar**

WiFi-nätverksnamnet och administratörslösenordet ger säkerhet. Din mobila hotspot levereras med ett slumpmässigt genererat och säkrat WiFinätverksnamn (SSID) och ett lösenord som du kan fortsätta att använda som det är. Läs följande beskrivning om du vill ändra säkerhetsinställningarna.

#### ¾ **Så här ändrar du WiFi-nätverksnamnet eller WiFi-lösenordet:**

- 1. Starta en webbläsare på en dator eller trådlös enhet som är ansluten till den mobila hotspoten.
- 2. Ange **http://netgear.aircard**.
- 3. Ange lösenordet för administratörsinloggning.

Standardlösenordet är password.

Den mobila hotspot-webbsidan visas.

4. Välj **WiFi > OPTIONS** (ALTERNATIV).

Sidan med WiFi-alternativ visas.

- 5. Om du vill ändra WiFi-nätverksnamnet anger du ett nytt WiFi-nätverksnamn.
- 6. För att ändra WiFi-lösenordet anger du ett nytt WiFi-lösenord.

Om du ändrar lösenord bör du skriva ner det och förvara det på en säker plats.

7. Klicka på knappen **Submit** (Skicka).

#### **Support**

Tack för att du köpt den här NETGEAR-produkten.

När du har installerat enheten letar du upp serienumret på etiketten på produkten och använder det till att registrera produkten på adressen *https://my.netgear.com*.

Du måste registrera denna produkt innan du kan använda NETGEAR:s telefonsupport. NETGEAR rekommenderar att du registrerar produkten via NETGEAR:s webbplats.

Produktuppdateringar och webbsupport finns på *http://support.netgear.com*.

NETGEAR rekommenderar att du endast använder officiella NETGEAR-supportresurser.

Du kan hämta användarhandboken på *http://downloadcenter.netgear.com* eller via en länk i produktens användargränssnitt.

#### **Varumärken**

© NETGEAR, Inc., NETGEAR och NETGEAR-logotypen är varumärken som tillhör NETGEAR, Inc. Varumärken från andra tillverkare än NETGEAR används endast för referens.

#### **Efterlevnad**

Om du vill se den aktuella EG-försäkran om överensstämmelse går du till: *http://support.netgear.com/app/answers/detail/a\_ id/11621/.* För information om efterlevnad av bestämmelser, gå till *http://www.netgear.com/about/regulatory/*.

Läs dokumentet om överensstämmelse innan du ansluter nätadaptern.

# Краткое руководство

# **AirCard 790** Мобильная точка доступа

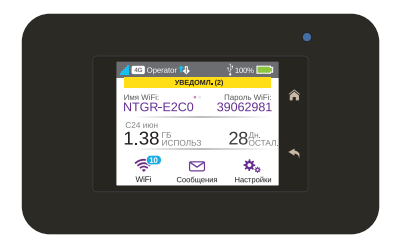

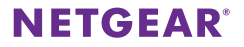

### **Вводные сведения о точке доступа**

Перед тем как подключать мобильную точку доступа, ознакомьтесь с содержимым ЖК-дисплея, значками, кнопками и разъемами.

### **Кнопки и разъемы**

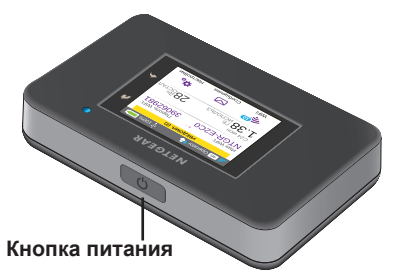

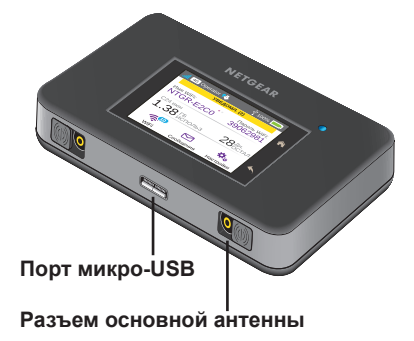

### **ЖК-дисплей**

С помощью значков и других элементов на сенсорном экране можно просмотреть состояние мобильной точки доступа, настроить параметры сети WiFi, просмотреть сведения об использовании данных и системные уведомления.

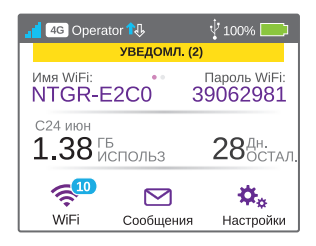

Кроме того, можно просмотреть уведомления и оповещения, проведя пальцем вниз от значка **ALERTS** (УВЕДОМЛЕНИЯ) в верхней части экрана. Для просмотра различных предупреждений выполните прокрутку.

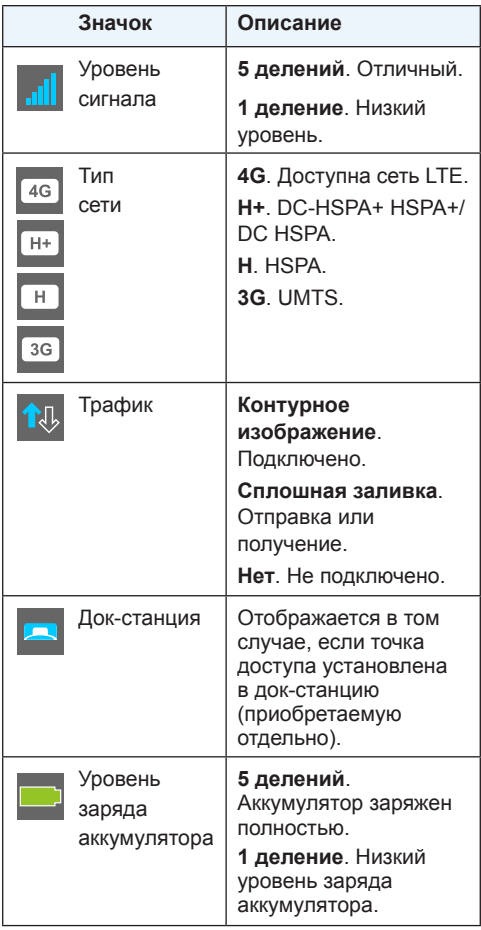

### **Имя и пароль сети WiFi**

Изменить имя (SSID) и пароль (ключ безопасности) сети WiFi в соответствии с вашими личными предпочтениями можно, либо коснувшись значка **WiFi** на экране мобильной точки доступа, либо на вебстранице мобильной точки доступа.

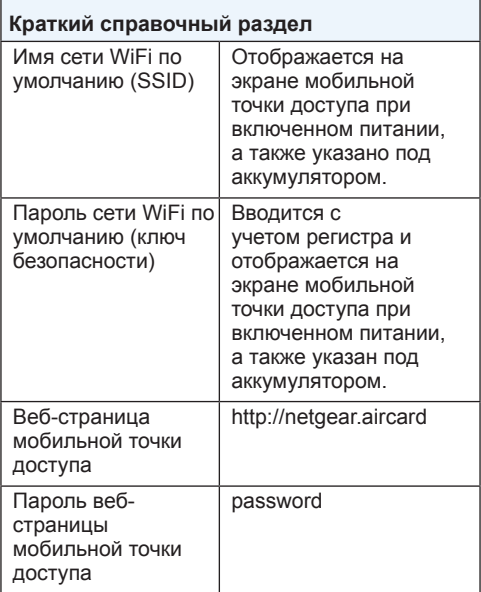

### **Подключение**

Перед тем как подключаться к мобильной точке доступа, необходимо вставить в нее карту микро-SIM (3FF), установить аккумулятор, подключить питание и зарядить аккумулятор.

Примечание. Для получения карты микро-SIM обратитесь к своему оператору сотовой связи.

- ¾ **Для установки карты микро-SIM выполните следующие действия:**
- 1. Снимите заднюю крышку, используя защелку, расположенную на углу мобильной точки доступа.
- 2. Извлеките аккумулятор.
- 3. Вставьте карту микро-SIM в слот, расположив ее таким образом, чтобы позолоченные контакты были обращены вниз.
- 4. Убедитесь в том, что карта микро-SIM надежно встала на свое место.
- 5. Установите аккумулятор на место.

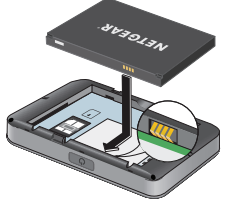

6. Установите крышку на место.

¾ **Для включения питания мобильной точки доступа выполните следующие действия:**

Нажмите и удерживайте кнопку питания до тех пор, пока ЖК-дисплей не начнет светиться.

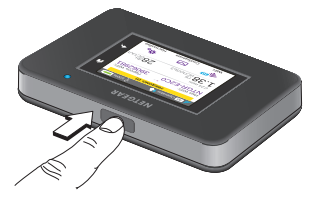

- ¾ **Для подключения к мобильной точке доступа выполните следующие действия:**
- 1. Убедитесь в том, что на компьютере или другом устройстве включен WiFi.
- 2. На компьютере или другом устройстве выполните поиск беспроводных сетей:
	- На устройствах под управлением Windows нажмите на значок **Internet Access** (Доступ в Интернет).
	- На устройствах под управлением Mac перейдите в меню **WiFi** и выберите беспроводную сеть.
	- На планшетах перейдите в раздел настроек.
- 3. Выберите сеть WiFi, имя которой указано на ЖК-дисплее.

4. Введите пароль WiFi в точности так, как он отображается на ЖК-дисплее.

При вводе пароля необходимо учитывать регистр.

Когда компьютер или мобильное устройство подключится к мобильной точке доступа, на ЖК-экране рядом со значком **WiFi** отобразится цифра "1".

Примечание. Для подключения к широкополосной мобильной сети необходимо, чтобы лицевой счет вашей SIM-карты был активен. Если вы используете карту микро-SIM с предоплатой или без абонентской платы, нужно чтобы баланс лицевого счета был положительным.

5. Запустите браузер и при необходимости посетите страницу *<http://netgear.aircard>*, чтобы изменить настройки.

> Мобильная точка доступа готова к использованию сразу же после включения. Вероятно, вам не потребуется изменять какие-либо настройки.

Защита мобильной точки доступа полностью обеспечивается при использовании параметров безопасности по умолчанию.

Примечание. Если отображается сообщение о том, что мобильное соединение не было установлено, возможно, потребуется ввести имя APN. Информация о вводе нового имени APN представлена в руководстве пользователя.

### **Подзарядка аккумулятора**

Аккумулятор поставляется частично заряженным.

- ¾ **Для подзарядки аккумулятора выполните следующие действия:**
- 1. Подключите кабель микро-USB к мобильной точке доступа.
- 2. Другой конец кабеля подключите к USBпорту на компьютере или к зарядному устройству с USB-портом.

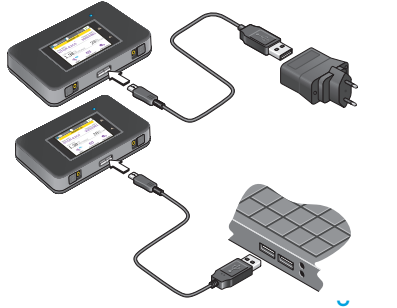

#### **Подключение устройств**

Добавлять устройства в сеть можно при помощи менеджера сетей WiFi или функции WPS, если она поддерживается устройством.

Примечание. WPS позволяет подключать устройства с поддержкой WPS к сети WiFi без ввода пароля сети WiFi на клавиатуре.

- ¾ **Для подключения дополнительных устройств, обеспечивающих поддержку WiFi, выполните следующие действия:**
- 1. Откройте менеджер сетей WiFi на вашем компьютере или другом устройстве с поддержкой WiFi (смартфон, планшет, медиаплеер, камера и т. д.)
- 2. Выберите сеть WiFi, имя которой указано на ЖК-дисплее.
- 3. Введите пароль WiFi, отображаемый на ЖК-дисплее.
- 4. Запустите браузер.
- ¾ **Для подключения устройств при помощи функции WPS выполните следующие действия:**
- 1. Нажмите кнопку питания, чтобы вывести ЖК-дисплей из режима ожидания.
- 2. Коснитесь значка **Wi-Fi**.

Откроется окно Wi-Fi.

- 3. Коснитесь значка WPS. Откроется окно WPS.
- 4. Коснитесь кнопки **Pair with Main Wi-Fi** (Сопряжение с основной сетью Wi-Fi).
- 5. Не позже, чем через две минуты после этого нажмите кнопку **WPS** на устройстве, которое вы собираетесь подключить к сети WiFi.

Мобильная точка доступа и беспроводное устройство автоматически свяжутся друг с другом и установят безопасное соединение.

### **Использование сенсорного экрана**

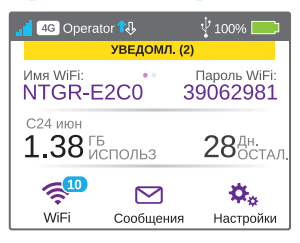

#### **WiFi**

Коснувшись значка **Main Wi-Fi** (Основная сеть Wi-Fi), можно управлять своими настройками WiFi.

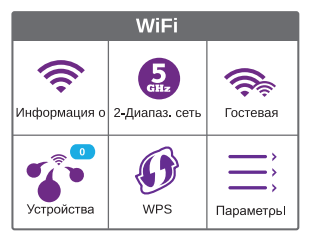

Управлять настройками WiFi можно также с веб-страницы мобильной точки доступа.

Примечание. При изменении настроек WiFi происходит сброс параметров мобильной точки доступа. Подключенные устройства отключаются.
### **Messages (Сообщения)**

Рядом со значком **Messages** (Сообщения) указывается количество непрочитанных SMSсообщений, полученных устройством.

- ¾ **Для чтения сообщений выполните следующие действия:**
- 1. На главном экране коснитесь значка **Messages** (Сообщения).
- 2. Коснитесь строки текста сообщения.

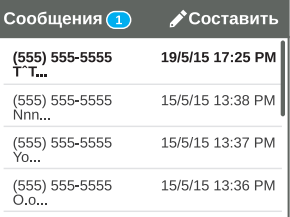

### **Settings (Настройки)**

Можно настроить также и другие параметры.

- ¾ **Для настройки параметров точки доступа выполните следующие действия:**
- 1. На главном экране коснитесь значка **Settings** (Настройки).
- 2. Для изменения настройки коснитесь любого из значков.

В представленной ниже таблице приводится описание значков, отображаемых в окне **Settings** (Настройки).

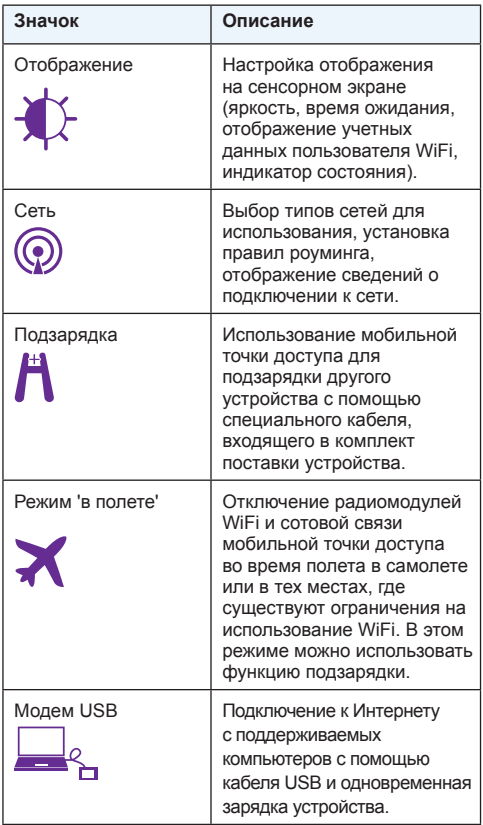

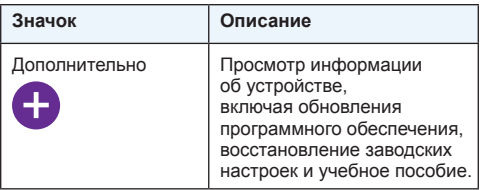

### **Веб-страница мобильной точки доступа**

Веб-страница мобильной точки доступа предназначена для просмотра и изменения настроек мобильной точки доступа.

- ¾ **Для входа на веб-страницу мобильной точки доступа выполните следующие действия:**
- 1. Запустите интернет-браузер на компьютере или беспроводном устройстве, подключенном к сети.
- 2. Введите **http://netgear.aircard**.
- 3. Войдите в учетную запись администратора.

Пароль, используемый по умолчанию: **password**.

Отобразится веб-страница мобильной точки доступа.

### **Изменение настроек безопасности**

Безопасность обеспечивают имя сети WiFi и ее пароль. Мобильные точки доступа поставляются со случайно сгенерированным защищенным именем сети WiFi (SSID) и паролем, которыми вы можете пользоваться, не изменяя их. Если вы хотите внести изменения в параметры безопасности, прочитайте приведенное ниже описание необходимых действий.

- ¾ **Для изменения имени или пароля сети WiFi выполните следующие действия:**
- 1. Запустите интернет-браузер на компьютере или беспроводном устройстве, подключенном к мобильной точке доступа.
- 2. Введите **http://netgear.aircard**.
- 3. Войдите в учетную запись администратора.

Пароль, используемый по умолчанию: **password**.

Отобразится веб-страница мобильной точки доступа.

4. Выберите **WiFi > OPTIONS** (WiFi > ПАРАМЕТРЫ).

Отобразится страница параметров WiFi.

- 5. Для изменения имени сети WiFi введите новое имя.
- 6. Для изменения пароля сети WiFi введите новый пароль.

Если вы изменили свой пароль, не забудьте его записать и сохранить в надежном месте.

7. Нажмите кнопку **Submit** (Отправить).

### **Поддержка**

Благодарим вас за покупку продуктов компании **NETGEAR!** 

После установки устройства зарегистрируйте его на веб-сайте *https://my.netgear.com*, воспользовавшись серийным номером, указанным на этикетке.

Для использования телефонной службы технической поддержки NETGEAR требуется регистрация продукта. После регистрации вы можете обратиться в службу технической поддержки по тел. 8-800-100-1160 (звонок из России бесплатный).

Для получения обновлений продуктов и технической поддержки посетите веб-сайт *http://support.netgear.com*.

NETGEAR рекомендует использовать только официальные ресурсы поддержки NETGEAR.

Доступ к руководству пользователя в сети Интернет можно получить с веб-страницы *http://downloadcenter.netgear.com* или по ссылке в пользовательском интерфейсе данного продукта.

#### **Товарные знаки**

© NETGEAR, Inc., NETGEAR и логотип NETGEAR являются зарегистрированными товарными знаками NETGEAR, Inc. Все другие товарные знаки представлены исключительно в информационных целях.

#### **Соответствие стандартам**

Текущая версия текста Декларации о соответствии стандартам ЕС представлена на веб-странице *http://support.netgear.com/app/answers/detail/a\_ id/11621/*.

Информация о соответствии нормативам представлена по адресу *http://www.netgear.com/about/ regulatory/*.

Перед подключением источника питания внимательно ознакомьтесь с документами о соответствии нормативам.

# Pikaopas

### **AirCard 790** Mobiilitukiasema

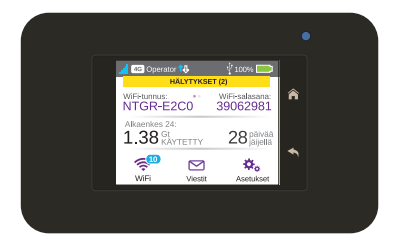

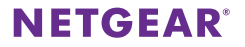

# **Tukiaseman esittely**

Perehdy tukiaseman LCD-näyttöön, kuvakkeisiin, painikkeisiin ja liitäntöihin ennen sen yhdistämistä.

**Suomi**

### **Painikkeet ja liitännät**

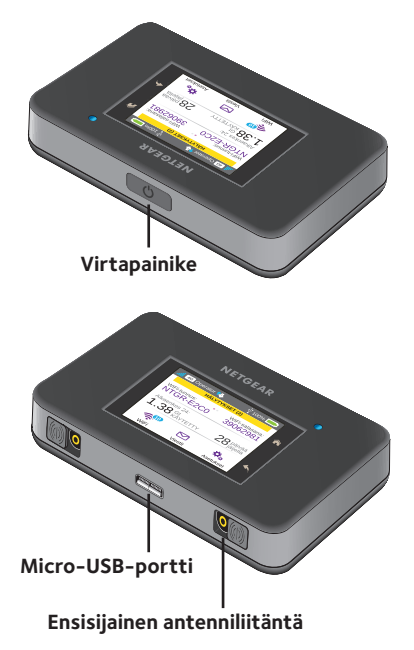

115

### **LCD-näyttö**

Kosketusnäytön kuvakkeilla ja muilla näytön osilla voit tarkistaa tukiaseman tilan, määrittää WiFi-kaistan asetukset, tarkastella datan käyttötietoja ja tarkastella järjestelmän hälytyksiä.

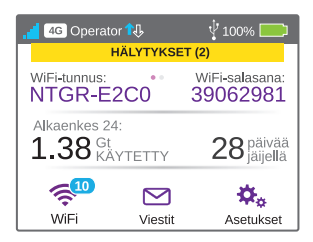

Saat hälytykset ja ilmoitukset näkyviin myös pyyhkäisemällä näytön yläreunan **ALERTS** (HÄLYTYKSET) -kuvakkeesta alaspäin. Voit tarkastella useita hälytyksiä vierittämällä sivusuunnassa.

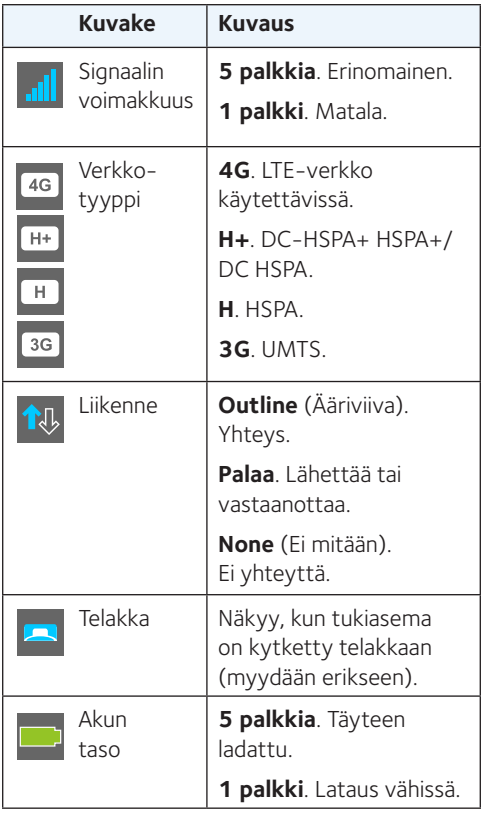

### **WiFi-verkon nimi ja salasana**

Voit vaihtaa WiFi-verkon nimen (SSID) ja salasanan (suojausavaimen) joko tukiaseman verkkosivulla tai napauttamalla tukiaseman näytön **WiFi**-kuvaketta.

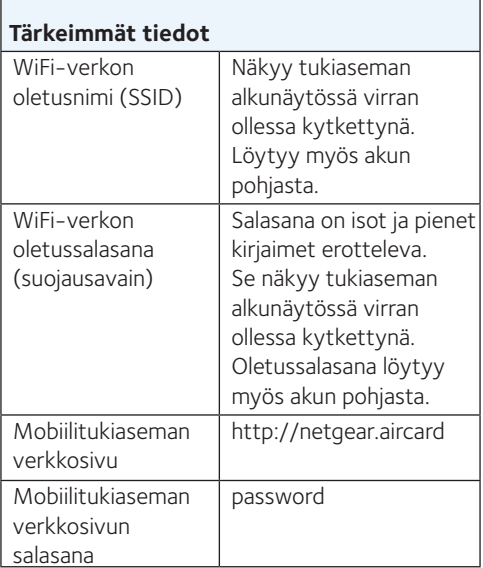

# **Yhdistäminen**

Ennen kuin muodostat yhteyden mobiilitukiasemaan, aseta laitteeseen micro-SIM-kortti, aseta akku paikalleen, kytke virta tukiasemaan ja lataa akku.

Huomautus: Voit hankkia micro-SIMkortin ottamalla yhteyttä Internetpalveluntarjoajaasi.

### ¾ **Micro-SIM-kortin asettaminen:**

- 1. Irrota takakansi nostamalla laitteen kulmaan merkitystä avauskohdasta.
- 2. Irrota akku.
- 3. Työnnä micro-SIM-kortti paikalleen kullanvärinen kontaktipinta alaspäin.
- 4. Varmista, että micro-SIM-kortti on tiukasti paikallaan.
- 5. Aseta akku takaisin paikalleen.

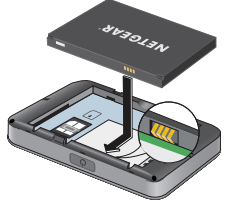

6. Laita kansi takaisin paikalleen.

### ¾ **Mobiilitukiaseman virran kytkeminen:**

Paina **virtapainiketta**, kunnes LCD-näytön valo syttyy.

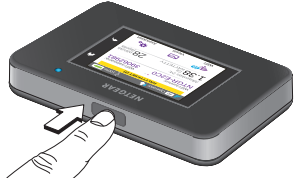

#### ¾ **Yhteyden muodostaminen mobiilitukiasemaan:**

- 1. Varmista, että tietokoneen tai muun laitteen WiFi-yhteys on käytössä.
- 2. Hae langattomia verkkoja tietokoneella tai muulla laitteella.
	- Napsauta Windows-tietokoneella **Internet Access** (Internetyhteys) -kuvaketta.
	- Valitse Mac-laitteissa verkko **WiFi**-valikosta.
	- Tablet-laitteissa verkon voi valita asetuksista.
- 3. Valitse LCD-näytössä näkyvä WiFiverkon nimi.
- 4. Kirjoita WiFi-salasana juuri niin kuin se näkyy LCD-näytössä.

Salasanoissa erotetaan isot ja pienet kirjaimet.

Kun tietokone tai muu laite muodostaa yhteyden mobiilitukiasemaan, LCDnäytön **WiFi**-kuvakkeen viereen tulee näkyviin numero 1.

Huomautus: SIM-tilin on oltava aktiivinen, jotta mobiililaajakaistayhteyden voi muodostaa. Jos micro-SIM-kortin liittymä on prepaid-tyyppinen, sen tilin saldon on oltava positiivinen.

5. Avaa selain ja mukauta halutessasi asetukset mobiilitukiaseman sivulla osoitteessa *<http://netgear.aircard>*.

> Mobiilitukiasema toimitetaan täysin käyttövalmiina. Asetusten muokkaaminen ei useimmiten ole tarpeellista.

Tukiaseman oletusarvoiset suojausasetukset ovat täysin turvallisia.

Huomautus: Jos viesti ilmoittaa, ettei mobiiliyhteyttä ole, sinun on ehkä lisättävä APN-yhteyspiste. Lisätietoja APN-yhteyspisteiden lisäämisestä on käyttöoppaassa.

# **Akun lataaminen**

Akku toimitetaan osittain ladattuna.

### ¾ **Akun lataaminen:**

- 1. Liitä micro-USB-kaapeli mobiilitukiasemaan.
- 2. Liitä kaapelin toinen pää tietokoneen USB-liitäntään tai USB-laturiin.

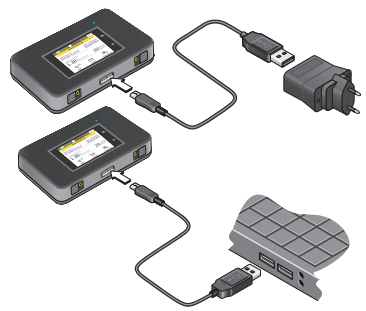

# **Laitteiden yhdistäminen**

Voit lisätä laitteita verkkoon WiFi-verkkojen hallintaohjelmalla tai WPS-tekniikalla, jos laite tukee WPS:ää.

Huomautus: WPS:n avulla voit yhdistää WPS-yhteensopivia laitteita WiFi-verkkoon kirjoittamalla salasanan näppäimistöllä.

### ¾ **Muiden WiFi-yhteensopivien laitteiden yhdistäminen:**

- 1. Avaa WiFi-verkkojen hallintaohjelma tietokoneella tai muulla WiFi-laitteella (älypuhelimet, tablet-laitteet, mediasoittimet, kamerat jne.).
- 2. Valitse LCD-näytössä näkyvä WiFi-verkon nimi.
- 3. Kirjoita LCD-näytössä näkyvä WiFi-salasana.
- 4. Avaa selain.

### ¾ **WPS-yhteensopivien laitteiden yhdistäminen:**

- 1. Avaa LCD-näyttö painamalla **virtapainiketta**.
- 2. Napauta **Wi-Fi**-kuvaketta. Wi-Fi-ikkuna tulee näyttöön.
- 3. Napauta WPS-kuvaketta. WPS-ikkuna tulee näyttöön.
- 4. Napauta **Pair with Main Wi-Fi** (Muodosta pariliitos ensisijaiseen Wi-Fi-verkkoon) -painiketta.
- 5. Paina kahden minuutin kuluessa sen laitteen **WPS**-painiketta, jonka haluat yhdistää WiFi-verkkoon.

Suojattu yhteys mobiilitukiaseman ja langattoman laitteen välille muodostetaan automaattisesti.

# **Kosketusnäytön käyttäminen**

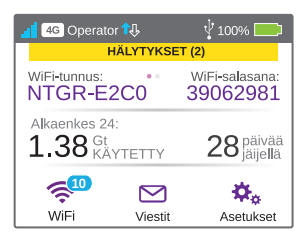

### **WiFi**

Voit hallita WiFi-asetuksiasi napauttamalla **Main Wi-Fi** (Ensisijainen Wi-Fi-verkko) -kuvaketta.

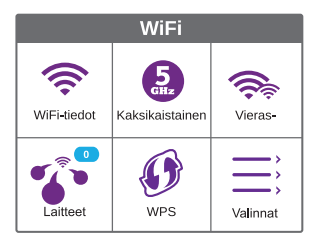

Voit hallita WiFi-asetuksiasi myös mobiilitukiaseman verkkosivun kautta.

Huomautus: Mobiilitukiaseman asetukset palautuvat, kun muutat WiFi-asetuksia. Liitettyjen laitteiden yhteydet katkaistaan.

### **Viestit**

**Messages** (Viestit) -kuvake näyttää laitteesi vastaanottamien lukemattomien tekstiviestien määrän.

#### ¾ **Viestien lukeminen:**

- 1. Napauta aloitusnäytössä **Messages** (Viestit) -kuvaketta.
- 2. Napauta jonkin viestin riviä.

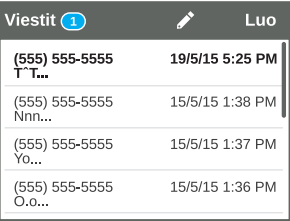

### **Asetukset**

Voit mukauttaa myös muita asetuksia.

#### ¾ **Tukiaseman asetusten mukauttaminen:**

- 1. Napauta **Settings** (Asetukset) -kuvaketta aloitusnäytössä.
- 2. Muokkaa asetuksia napauttamalla mitä tahansa kuvaketta.

Settings (Asetukset) -ikkunan kuvakkeiden merkitys on kuvattu seuraavassa taulukossa.

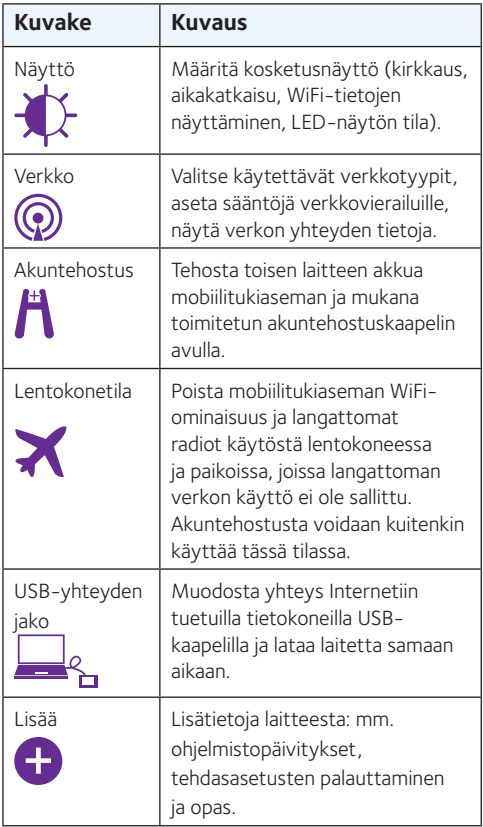

### **Mobiilitukiaseman verkkosivu**

Mobiilitukiaseman verkkosivulla voit katsella tai muokata tukiaseman asetuksia.

### ¾ **Mobiilitukiaseman verkkosivulle kirjautuminen:**

- 1. Avaa verkkoon yhdistetyn tietokoneen tai langattoman laitteen selain.
- 2. Mene osoitteeseen **http://netgear.aircard**.
- 3. Kirjoita järjestelmänvalvojan salasana. Oletussalasana on password.

Mobiilitukiaseman verkkosivu avautuu.

### **Suojausasetusten muuttaminen**

WiFi-verkkonimi ja järjestelmänvalvojan salasana suojaavat yhteyttä ja tukiasemaa. Tukiasemaasi on esimääritetty satunnaisesti luotu ja suojattu WiFi-verkkonimi (SSID) ja salasana, ja voit hyvin käyttää näitä valmiita asetuksia. Lue seuraavat vaiheet, jos haluat muuttaa suojausasetuksiasi.

#### ¾ **WiFi-verkon nimen tai salasanan muuttaminen:**

- 1. Avaa mobiilitukiasemaan yhdistetyn tietokoneen tai langattoman laitteen selain.
- 2. Mene osoitteeseen **http://netgear.aircard**.
- 3. Kirjoita järjestelmänvalvojan salasana. Oletussalasana on password.

Mobiilitukiaseman verkkosivu avautuu.

4. Valitse **WiFi > OPTIONS** (WiFi > Asetukset).

WiFi-asetussivu avautuu.

- 5. Vaihda WiFi-verkon nimi kirjoittamalla kenttään uusi nimi.
- 6. Vaihda WiFi-verkon salasana kirjoittamalla kenttään uusi salasana.

Jos vaihdat salasanan, kirjoita se muistiin ja säilytä salasanaa turvallisessa paikassa.

7. Napsauta **Submit** (Lähetä) -painiketta.

### **Tuki**

Kiitos, että hankit tämän NETGEAR-tuotteen.

Kun olet asentanut laitteen, rekisteröi tuotteesi laitteen tuotetarraan merkityn sarjanumeron avulla osoitteessa *https://my.netgear.com.*

Tuote on rekisteröitävä, jotta voit käyttää NETGEAR-puhelintukea. NETGEAR suosittelee tuotteen rekisteröimistä NETGEAR-sivuston kautta.

Tuotepäivitykset ja verkkotuki ovat osoitteessa *http://support.netgear.com*.

NETGEAR suosittelee vain virallisten NETGEARtukiresurssien käyttöä.

Voit ladata käyttöoppaan osoitteesta *http://downloadcenter.netgear.com* tai laitteen käyttöliittymän linkistä.

### **Tavaramerkit**

© NETGEAR, Inc., NETGEAR ja NETGEAR-logo ovat NETGEAR, Inc:n tavaramerkkejä. Muita kuin NETGEARin tavaramerkkejä käytetään vain viittaustarkoituksessa.

### **Yhdenmukaisuus**

EU:n tämänhetkinen vaatimuksenmukaisuusvakuutus on osoitteessa *http://support.netgear.com/app/answers/detail/a\_ id/11621/.* Säännöstenmukaisuustiedot ovat osoitteessa *http://www.netgear.com/about/regulatory/*.

Tutustu säännöstenmukaisuustietoihin ennen virtalähteen liittämistä.

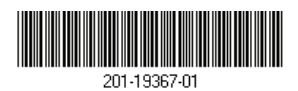

July 2015

**NETGEAR, Inc.** 350 East Plumeria Drive San Jose, CA 95134, USA